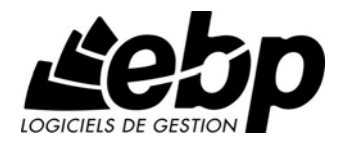

# **EBP CRM PRO (OL Technology)**  pour Windows XP ou Vista ou 7

## **Guide d'installation et d'initiation**

Édité par EBP Informatique, Rue de Cutesson, BP 95 – 78513 Rambouillet Cedex Tél : 01 34 94 80 00, Fax : 01 34 85 62 07, site Web http://www.ebp.com © Copyright 2013 EBP Informatique, édition Juin 2013

## **Conditions Générales de Vente des produits et services EBP**

## **A. CGVU et Contrat de licence des progiciels EBP**

#### **Article 1. Préambule**

En achetant un progiciel EBP (de la Sté EBP SA au capital d'un million d'euros immatriculée au RCS de Versailles N° 330 838 947), « le Client » fait l'acquisition du droit non exclusif de l'utiliser à des fins personnelles ou professionnelles sur un seul ordinateur individuel. Le client ne peut transférer ou laisser transférer le progiciel vers d'autres ordinateurs via un réseau. Il est strictement interdit de dupliquer le progiciel ou sa documentation selon la loi en vigueur sauf à des fins exclusives de sauvegarde. Chaque utilisateur sur son poste de travail doit bénéficier d'une licence d'utilisation y compris si son poste utilise le progiciel via un réseau local ou via Internet en mode « Remote Desktop Services » (RDS, anciennement TSE) ou analogue.Remote Desktop Services (RDS) est un service proposé par Microsoft® Windows Server, licence à acquérir séparément du logiciel EBP.

L'achat d'un progiciel « monoposte » ne donne droit qu'à UNE seule licence d'utilisation sur un poste de travail habituel. Une utilisation multiposte, réseau ou en mode hébergé à distance nécessite une licence correspondante. L'ensemble des progiciels est protégé par le copyright d'EBP. Toute duplication illicite est susceptible de donner lieu à des poursuites judiciaires civiles et/ou pénales. Les progiciels sont incessibles et insaisissables. Ils ne peuvent faire l'objet d'un nantissement, d'une location (sauf par une licence spécial « mode locatif ») ou d'un hébergement (sauf par une licence spécial « mode hébergé » ou « saas») à aucun titre que ce soit. EBP se réserve le droit de faire dans le progiciel toutes les modifications qu'il estime opportunes.

#### **Article 2. Livraison, Suivi et Droit de rétractation (loi Chatel du 3 janvier 2008)**

En vertu de l'article L. 121-20-3 du Code de la consommation, EBP s'engage, sauf mention expresse et spéciale sur ses documents commerciaux, à livrer les progiciels au plus tard dans les 3 jours ouvrés qui suivent la commande. En cas de téléchargement, les progiciels sont disponibles immédiatement.

En conformité avec l'article L. 121-84-3 du Code de la consommation, le client peut suivre l'exécution de sa commande, par un numéro d'appel téléphonique fixe et non surtaxé accessible depuis le territoire métropolitain. Ce numéro est le 01.34.94.80.00

En conformité avec l'article L. 121-20.2 du Code de la consommation, le client est informé qu'il **ne peut pas exercer** son droit de rétractation auquel il renonce expressément et ce dès la livraison du logiciel dans la mesure où le Client ou l'un de ses préposés fait une demande d'activation au moyen du N° de licence du produit et d'une « raison sociale ». Il en est de même si un contrat de services est souscrit dont l'exécution commence immédiatement à compter de l'activation du logiciel qui est fait de façon concomitante et automatiquement avec son installation. Il en est encore de même si le logiciel complet est téléchargé par Internet.

#### **Article 3. Étendue des obligations de support d'EBP**

Les services d'assistance d'EBP sont destinés à fournir des conseils, des recommandations et des informations relatifs à l'usage des progiciels EBP dans les configurations matérielles et logicielles requises.

EBP s'engage à fournir au CLIENT les conseils les plus adéquats pour aider à résoudre les problèmes que le CLIENT pourrait rencontrer dans l'utilisation ou le fonctionnement du progiciel, mais EBP ne donne aucune garantie de résolution des problèmes. Les services de support d'EBP qui font l'objet d'un contrat distinct des présentes conditions sont disponibles aux tarifs en vigueur et n'incluent pas le support sur site.

#### **Article 4. Assistance de proximité sur le site**

L'utilisateur doit pouvoir faire appel à un professionnel de l'informatique pour dénouer sur son site une difficulté technique dont la cause ne serait pas déterminée ou résolue par l'assistance téléphonique d'EBP. Pour ce faire, le Client reconnaît conclure avec un distributeur ou un professionnel de l'informatique une convention pour l'assister sur site en cas de besoin. Cette convention fixe les conditions d'intervention de ce professionnel. EBP ne peut être rendu responsable d'un défaut d'accord ou des conséquences d'un non-respect des obligations réciproques des parties convenues dans cette convention tierce.

#### **Article 5. Sauvegarde des données**

Le CLIENT reconnaît avoir été informé par EBP et/ou par son distributeur qu'il est prudent en termes de bonne gestion informatique, de procéder au moins une fois par vingt-quatre (24) heures à la sauvegarde des systèmes, programmes et fichiers de données, et que l'absence d'une telle sauvegarde réduit de manière significative ses chances de limiter l'impact des dommages qui pourraient résulter d'une irrégularité dans le fonctionnement de son système ou ses progiciels et peut réduire la portée des services de support fournis par EBP. Le CLIENT reconnaît qu'il est de sa responsabilité de mettre en œuvre une procédure pour assurer la récupération des données, fichiers ou programmes détruits, endommagés ou perdus. EBP ne saurait être tenue responsable en cas de perte de données.

#### **Article 6. Limitation de garantie**

EBP garantit que les produits et services fournis aux termes des présentes seront conformes, pour l'essentiel, au besoin d'un utilisateur standard. Le progiciel est fourni en l'état sans garantie d'aptitude à une utilisation spécifique, tous les risques relatifs aux résultats et à la performance du progiciel sont assumés par l'acheteur. Le client reconnaît avoir évalué le logiciel de façon approfondie par une démonstration ou un test réel pour vérifier qu'il est en adéquation avec ses besoins. L'obligation de conseil de la sté EBP ne s'exerce que par écrit sur des documents de nature contractuelle et à partir de « cahiers des charges » soumis à la Sté EBP par le client avant commande. EBP exclut toute autre garantie expresse d'adéquation à un besoin particulier dont elle n'aurait eu pas connaissance préalable. En outre, le CLIENT reconnaît que la fourniture des services de support téléphonique dans le cadre d'un contrat d'assistance dépend de la disponibilité des moyens de communication (internet) et qu'EBP ne peut garantir une telle disponibilité. Certaines fonctions d'échange de données (transfert via internet de fichiers xml ou autres) vers une application tierce ne sont effectives que si le contrat de services correspondant à ces échanges est souscrit auprès d'EBP en sus d'éventuels autres abonnement auprès de tiers.

#### **Article 7. Limitations de responsabilité**

Sauf disposition contraire d'ordre public, EBP ou ses fournisseurs ne seront en aucun cas responsables à raison de préjudices directs ou indirects (y compris les manques à gagner, interruptions d'activité, pertes d'informations ou autres pertes de nature pécuniaire) résultant d'un retard ou d'un manquement commis par EBP dans la fourniture ou l'absence de fourniture des services de support, alors même qu'EBP ou ses fournisseurs auraient été informés de l'éventualité de tels préjudices.

EBP ne peut être rendu responsable d'un fonctionnement non conforme aux attentes de l'utilisateur, d'un dysfonctionnement mineur, d'une inaptitude particulière à un besoin spécifique ou d'une absence de fonctionnalité non substantielle dans l'un de ses progiciels. En outre, le CLIENT reconnaît que EBP et ses fournisseurs ne seront responsables à raison d'aucun manque à gagner subi par un tiers et d'aucune réclamation ou action en justice dirigée ou intentée contre le CLIENT par un tiers.

En toute hypothèse, la responsabilité d'EBP ou de ses fournisseurs, quelle qu'en soit la cause ou le fondement, ne saurait excéder, au total, les sommes payées par le CLIENT à EBP (ou à son distributeur) pour la fourniture du progiciel ou du service au titre du contrat d'assistance.

#### **Article 8. Dispositions finales**

Ces conditions générales de vente interviennent pour toutes commandes du Client faites verbalement ou bien passées par téléphone, fax, courrier, email, formulaire électronique à l'attention du service clients d'EBP ou d'un distributeur EBP. La validation d'un formulaire en ligne vaut acceptation par le client des présentes CGV dès lors que ce dernier a coché la case prévue à cet effet sur le formulaire.

Les CGV font partie intégrale du contrat de licence et sont opposables au Client ou ses préposés. Conformément à la Loi « Informatique et libertés » du 6 janvier 1978, le Client dispose d'un droit d'accès et de rectification aux données le concernant. Pour tout litige, avec un client « professionnel » uniquement, il sera fait attribution de juridiction devant les tribunaux du ressort de Versailles, même en cas de pluralité de défendeurs ou d'appel en garantie.

#### **B. Contrat de services EBP**

ENTRE : La société EBP Informatique SA, au Capital d'un million d'euros ayant son siège Rue de Cutesson 78513 Rambouillet Cedex et immatriculée au RCS de Versailles sous le N° B330 838 947, d'une part

ET le souscripteur du présent « contrat de services EBP » ci après dénommé le « Client », d'autre part,

Il a été convenu et arrêté ce qui suit :

#### **Article 1. Objet du contrat**

Par le présent contrat, EBP s'engage à assister son client lors de l'utilisation normale des logiciels édités par EBP implantés au siège de l'entreprise du Client et/ou sur les sites géographiques déclarés par le client. La nature des prestations offertes, les heures d'ouverture du service support clients, les conditions tarifaires et les niveaux de prestation figurent dans les documents annexes sur le site <http://www.ebp.com/services/accueil.html> ainsi que sur les devis et factures émises constituant les Conditions Particulières.

Ces conditions sont valables pour toute la durée de la période contractuelle. Les modifications tarifaires éventuelles sont portées à la connaissance des clients d'abord sur le site internet [www.ebp.com](http://www.ebp.com/) avec un préavis minimum de trois mois soit au plus tard le  $1<sup>er</sup>$  juin de chaque année pour une prise d'effet à compter du 1<sup>er</sup> septembre de chaque année. Les tarifs sont enfin rappelés sur la facture de renouvellement au minimum 15 jours avant l'échéance du contrat.

#### **Article 2. Exécution, durée du contrat et rétractation**

Le présent contrat, ses annexes et ses Conditions Particulières, à l'exclusion de tout autre document, définissent toutes les conditions auxquelles sont fournis les services d'EBP.

Le présent contrat entre en vigueur à sa souscription et est conclu par période d'une année à compter de son acceptation.

Il est **renouvelable annuellement par tacite reconduction** pour une nouvelle durée de un an. La résiliation du contrat par l'une ou l'autre des parties devra être faite par lettre recommandée AR au moins 1 mois avant son échéance qui est la date anniversaire de sa souscription initiale.

En conformité avec l'article L. 121-20.2 du Code de la consommation, le client est informé qu'il ne peut pas exercer son « droit de rétractation », auquel il renonce expressément.

Et ce, dans la mesure où le présent contrat de services trouve un commencement d'exécution immédiatement à compter de l'acception du présent contrat qui est présumé se faire de façon concomitante avec sa souscription et/ou son règlement. Le client ayant un accès immédiat à tous les services du contrat.

#### **Article 3. Résiliation anticipée et règlement judiciaire**

**3.1.**La sté EBP pourra résilier de plein droit et sans préavis en cas de non-paiement par le CLIENT huit (8) jours calendaires après la date de réception par le CLIENT d'une mise en demeure par courrier recommandé avec accusé de réception ou en cas d'inexécution par le CLIENT de toute autre obligation importante aux termes du présent contrat.

**3.2.** L'une des parties pourra notifier à l'autre la résiliation immédiate du présent contrat en cas de, procédure de redressement judiciaire ou de liquidation judiciaire, dissolution ou cessation d'activité de l'autre partie pour quelque cause que ce soit. La résiliation du présent contrat, en application du présent article, sera acquise de plein droit et dans le délai d'un mois et sans qu'aucune procédure judiciaire ne soit nécessaire dès que la partie en défaut aura reçu notification de cette résiliation sous préavis d'un mois. Le contrat pendant cette période sera suspendu. Le mandataire judiciaire dispose d'un délai d'un mois pour réactiver le contrat et donc le poursuivre.

#### **Article 4. Accès aux services**

Pour bénéficier des services, objets du présent contrat, le client dispose d'un identifiant composé principalement d'un « N° de licence » qui est strictement personnel et confidentiel. Ce code d'accès ne doit être utilisé que par le Client et ne doit pas être communiqué ou cédé à titre gratuit ou onéreux à des tiers non parties au présent contrat.

#### **Article 5. Services fournis au titre du contrat de support**

Le support de base comprend :

- L'assistance téléphonique (hot-line) ou écrite (email, fax, courrier) du lundi au vendredi sauf jours fériés légaux de France Métropolitaine
- la correction sous forme d'une mise à jour au moyen d'une version mineure des anomalies constatées par EBP par rapport au fonctionnement normal, standard et reproductible du logiciel. La livraison des nouvelles versions correctives pouvant se faire par téléchargement sur Internet ou par expédition par courrier postal du support CD-Rom du logiciel. EBP informe le Client, par tous moyens à sa convenance, de la disponibilité d'une mise à jour. Cette information se fait principalement sur le site [www.ebp.com.](http://www.ebp.com/) La nécessité de réaliser une mise à jour est déterminée unilatéralement par EBP au regard des évolutions technologiques et des dysfonctionnements constatés.

En plus du support de base, il est proposé des options et services décrits dans les documents commerciaux annexes (tels que mises à jours majeures, traitements prioritaires, etc.) Le support ne comprend pas :

- le support des logiciels des partenaires tels que les éléments du Système d'exploitation en monoposte ou réseau (Windows, Serveur, navigateurs, etc.), les bases de données associées (Pervasive SQL, MS-SQL, etc.) ou les outils complémentaires (anti-virus, outils bureautiques, etc.)
- la migration vers des versions offrant des changements de niveau fonctionnel ( par exemple migration d'un niveau standard à PRO ), les changements de niveau de

produit sont par contre accessibles au CLIENT moyennant paiement d'un complément de prix par rapport au droit de licence initialement payé.

- l'installation du logiciel sur le site et sur les ordinateurs du CLIENT, sa mise en route, le conseil spécifique, la formation, la saisie initiale de données, le paramétrage des modèles d'impression,... etc. Plus généralement tout service non explicitement prévu dans ce contrat est facturable séparément par EBP à partir d'un devis accepté ou par un prestataire de service approprié dûment sélectionné par le client.
- les conseils de nature juridique, comptable, fiscale, règlementaire, etc. EBP recommande aux entreprises de se tourner vers les professions règlementées (Experts-Comptables, conseils juridiques, etc.)
- la correction des défaillances des logiciels dues à une installation de matériels ou de logiciels tiers reconnus comme non conformes ou non compatibles par EBP
- la restauration de l'environnement (fichiers de paramétrage, bibliothèques, données...) en cas de destruction de ceux-ci

#### **Article 6. Conditions d'intervention et prise en main à distance**

Le CLIENT devra signaler de préférence par écrit, toute erreur dont il demande la correction en accompagnant sa demande d'une description des symptômes d'erreur constatés, des conditions d'exploitation du logiciel nécessaires pour faire apparaître l'erreur et si besoin des supports magnétiques comme indiqué à l'article 7. EBP fera de son mieux pour corriger en cas d'erreur reproductible, mais ne peut pas prendre d'engagement de résultat dans ce cas.

Dans le cas où le logiciel est en situation de « blocage », EBP donnera au CLIENT les conseils nécessaires au rétablissement de la situation opérationnelle du logiciel dans l'attente d'une analyse approfondie du « blocage ».

Si la situation l'exige et en accord avec le client, EBP pourra prendre le contrôle à distance par Internet du système du CLIENT pour en analyser le fonctionnement et étudier le problème décrit. EBP reste seul juge de la nécessité de procéder à ce contrôle.

#### **Article 7. Interventions sur les fichiers**

L'intervention sur les fichiers de données du Client s'effectue après diagnostic et sur proposition du service assistance dans les locaux d'EBP et dans le cadre d'une obligation de moyens.

Les fichiers du Client sont pris en charge sans garantie et dans la limite de la faisabilité technique de la réparation. Il est expressément rappelé au Client qu'avant tout envoi de base endommagée, il est de la responsabilité du Client d'effectuer les sauvegardes nécessaires. EBP garantit l'entière confidentialité des informations contenues dans les bases de données confiées pour analyse ou pour tentative de réparation.

EBP s'engage à détruire, dès la bonne fin de l'intervention, les copies encore en sa possession. EBP peut confirmer par retour d'email que les copies de fichiers sont bien effacées ou détruites chez EBP.

#### **Article 8. Obligations du client**

Le CLIENT devra veiller à ce que ses employés utilisent le logiciel conformément aux instructions fournies par EBP dans ses documentations. Les utilisateurs chez le CLIENT doivent connaitre le fonctionnement de base du système d'exploitation. EBP ne saurait suppléer à un défaut de formation du Client ou de ses collaborateurs s'il apparaît que le Client n'a pas les compétences requises pour utiliser le Progiciel. En tout état de cause les prestations d'EBP ne peuvent se substituer aux conseils d'un Expert-comptable. Elles sont complémentaires.

Le CLIENT devra veiller à mettre en place des dispositifs de sécurité type « anti-virus » pour protéger ses données. La Sté EBP ne pourra en aucun cas être tenu pour responsable d'une contamination par des « virus» ou des programmes indésirables chez le Client et des conséquences dommageables de cette contamination sur les fichiers.

Le CLIENT devra se prémunir contre les risques sur les fichiers de données en effectuant régulièrement et avec le plus grand soin toutes les sauvegardes nécessaires sur un support pérenne et externe;

Il est vivement conseillé au CLIENT de mettre en place, en cas de besoin, un accès Internet sur les postes qui peuvent nécessiter une prise en main à distance pour aider à la résolution d'un problème tel que décrit à l'article 13.

Le CLIENT devra notifier sans tarder et de façon circonstanciée les éventuels problèmes rencontrés dans le fonctionnement du logiciel. Il reste toutefois responsable des manipulations effectuées sur son poste, même sous la conduite d'un technicien de la Sté EBP.

Le CLIENT doit pouvoir faire appel à un professionnel de l'informatique pour dénouer sur le site une difficulté technique dont la cause n'aurait pas pu être déterminée ou résolue par l'assistance téléphonique d'EBP.

Pour ce faire, il reconnaît avoir conclu avec un « Professionnel de l'informatique » une convention pour l'assister sur site en cas de besoin. Cette convention fixe les conditions d'intervention de ce professionnel. EBP ne peut être rendu responsable d'un défaut d'accord ou des conséquences d'un non-respect des obligations réciproques des parties convenues dans cette convention tierce.

Le CLIENT reste responsable du contrôle et de la production des documents et/ou résultats effectués via les logiciels et pouvant avoir des conséquences légales ou fiscales (factures, bulletins, déclarations fiscales...). Il devra enfin évaluer régulièrement le logiciel de façon approfondie en particulier à la réception de ses mises à jour pour vérifier qu'il est toujours en adéquation avec ses besoins.

#### **Article 9. Limites de responsabilité**

EBP ne pourra en aucun cas être tenu pour responsable des préjudices directs ou indirects d'ordre matériel ou immatériel, tels que perte de temps, gêne à la production, préjudice financier, commercial... que le CLIENT pourrait avoir à subir du fait d'un défaut mineur du logiciel, d'une correction tardive d'un défaut mineur, de fonctionnalités insuffisantes ou manquantes, de pertes de données ou d'une insuffisance d'efficacité du service ou des progiciels EBP. Et ce alors même qu'EBP aurait été informé de l'éventualité de tels préjudices.

En tout état de cause et quel que soit le fondement de la responsabilité d'EBP, les dommages et intérêts et toutes réparations dues par EBP au Client, toutes causes confondues, ne pourront excéder les sommes versées par le Client à EBP au titre du présent contrat pour l'année en cours.

#### **Article 10. Loi et attributions de compétences**

Les présentes conditions générales de vente interviennent pour toutes commandes du Client faites verbalement ou bien passées par téléphone, fax, courrier, email, formulaire électronique à l'attention du service client d'EBP ou d'un distributeur EBP. La validation d'un formulaire en ligne vaut acceptation par le client des présentes CGV dès lors que ce dernier a coché la case prévue à cet effet sur le formulaire.

Le présent contrat est soumis à la loi française. Conformément à la loi "informatique et libertés" du 6 janvier 1978, le Client dispose d'un droit d'accès et de rectification aux données le concernant.

En cas de litige, avec un client « professionnel » uniquement, compétence expresse est attribuée au Tribunal de commerce de Versailles, nonobstant pluralité des défendeurs ou appel en garantie, même pour les procédures d'urgence ou les procédures conservatoires.

## **C. Mode locatif**

Par dérogation à l'interdiction de location figurant au paragraphe A-1 « des CGVU et contrat de licence » EBP se réserve le droit exclusif de concéder certains de ses progiciels en « mode locatif ».

La souscription par un client d'un « mode locatif », se décompose en deux opérations conjointes et automatiquement liées :

- l'achat d'une licence d'utilisation limitée à une durée d'un an renouvelable tacitement aux charges et conditions décrites au paragraphe A
- la souscription du contrat de services associés d'un niveau au moins équivalent à celui d'un service « Privilège » ou d'un contrat « Silver » aux charges et conditions décrites au paragraphe B

Pour poursuivre son droit d'utilisation du progiciel, le client devra payer à l'échéance les redevances dues et au plus tard 48 heures avant à la date anniversaire de la souscription. A défaut de paiement et au delà de cette date, EBP sera en droit de suspendre ses prestations de maintenance d'EBP et le client ne pourra seulement que consulter et visualiser les données précédemment enregistrées. Les impressions seront dégradées.

#### **D. Conditions particulières d'usage du service EBP Reports on line**

Les conditions particulières d'usage du service « EBP Reports On Line » viennent compléter les conditions générales de ventes et d'utilisation des produits et services EBP. En cas de discordance entre les conditions générales et les conditions particulières, les présentes conditions particulières priment. Le fait pour un client d'utiliser ce service implique l'adhésion entière et sans réserve aux conditions générales, à l'exclusion de tout autre document, tels que prospectus ou autres émis par EBP et qui n'ont qu'une valeur indicative. La modification des conditions générales et/ou particulières ne peut résulter que de l'acceptation formelle et écrite d'EBP.

**Les parties au présent contrat** sont exclusivement : « EBP-Informatique SA » (ZA du bel-Air - 78513 Rambouillet) et le « client » déjà titulaire d'une licence d'utilisation d'un produit EBP de la série Open Line. Les utilisateurs du service peuvent être des tiers (collaborateurs ou partenaires du « client ») avec lequel EBP ne contracte pas pour ce service spécifique. Ils sont, de ce fait, simplement informés de la nature des présentes relations contractuelles sans toutefois intervenir au contrat.

**Définition du service :** EBP Reports on line est un service de consultation des données de gestion et à distance d'éléments en provenance d'un logiciel EBP. EBP s'engage à mettre tous les moyens techniques nécessaires pour assurer le « transport » et « le stockage » via Internet des données « publiées » par le client.

Le traitement des données est assuré exclusivement par l'utilisateur du logiciel OL Open Line du client qui dispose d'au moins une licence valide de la version adéquate et à jour du logiciel et du présent service associé « Reports On Line ». Le bon fonctionnement n'est garanti que sur les dernières versions courantes des logiciels Open Line. Le service « Reports on line » est proposé par le client qui délivre à ses utilisateurs toutes les informations techniques en vue de la connexion au service et a de son utilisation.

Si l'utilisateur est un client d'un Cabinet Comptable, les prestations assurées par EBP sont facturées uniquement au cabinet comptable aux conditions tarifaires spécifiques pour les cabinets comptables. Le cabinet détermine sa propre politique tarifaire avec ses clients.

Limitation du service pour le client sous contrat de service EBP à partir du niveau privilège ou bien ayant souscrit au service Reports On Line.

L'espace de stockage en ligne par client et par licence produit est limité à 100 mo. (pour aller au-delà, merci de nous consulter). Une limite à 200 pages est fixée pour les documents publiés (pour les fichiers PDF comme pour des fichiers image)

Si une limitation est atteinte, au moment de la publication, il est affiché un message d'erreur envoyé par le serveur qui informe le client qu'il a atteint la taille maximale de stockage et qu'il doit supprimer du serveur distant des anciens documents pour continuer...

La limite de rétention d'un document est de 15 mois à compter de la date de publication tant que la licence qui a publié ce document a du service Reports On Line actif. Après expiration du service la licence passe en état « évaluation » (voir ci-dessous)

**Limitation du service pour le client sans contrat de service EBP (mode évaluation) :** Pour évaluer le service, le client sous licence active EBP avec ou sans contrat d'assistance simple peut faire fonctionner la solution sans pour autant avoir souscrit à un contrat Privilège ou Premium ou un service Reports On Line. L'évaluation peut se faire sur une durée de 2 mois maximum à compter de la première publication. A chaque publication, il est rappelé que le client est en mode évaluation.

Il peut créer :

- un compte
- une publication par dossier et par produit (NB : dans une publication, on a une unité de comptes destinataires et de fréquence de rafraichissement)

Le client peut publier :

- avec une limite à 2 pages par document
- avec une limite de 5 documents maxi par licence

EBP limite à une session active par compte utilisateur à 1 Mo d'espace de stockage en ligne. Un message l'informe qu'il atteint la limite d'évaluation et qu'il peut se procurer le service en contactant son revendeur EBP.

#### **Responsabilité d'EBP :**

EBP est soumise à une obligation de moyens dans le cadre de l'exécution de ses prestations objet des présentes en mettant en œuvre des moyens techniques pertinents pour assurer le « transport » et « le stockage » via Internet des données « publiées » par le client. EBP s'engage à ne faire appel qu'à des prestataires de notoriété opérants sur le sol français avec les garanties du Droit Français. EBP ne pourra en aucun cas être tenue pour responsable de l'inexécution ou de la mauvaise exécution du service, notamment, en cas d'indisponibilité du réseau Internet, intrusion extérieure, ou virus informatique. A ce titre, le client déclare avoir parfaitement connaissance des risques liés à l'utilisation du réseau Internet. EBP ne garantit pas la pertinence des données restituées via le service. EBP informera les Clients, dans la mesure du possible, des travaux programmés, qui pourraient entraîner des interruptions ou des dégradations du service. EBP s'engage à tout mettre en œuvre pour occasionner le moins de gène possible aux utilisateurs. En outre, et en cas de faute prouvée par le Client, EBP ne sera tenue que de la réparation des conséquences pécuniaires des dommages directs et prévisibles du fait de l'exécution du service. En conséquence, EBP ne pourra en aucune circonstance encourir de responsabilité au titre des pertes ou dommages indirects ou imprévisibles du Client, ce qui inclut notamment tout gain manqué, perte, inexactitude ou corruption de fichiers ou de données, préjudice commercial, perte de bénéfice, perte de clientèle, perte d'une chance, coût de l'obtention d'un produit, d'un service ou de technologie de substitution, en relation ou provenant de l'inexécution ou de l'exécution des prestations. Dans tous les cas, le montant de la responsabilité d'EBP est strictement limité au remboursement du montant des sommes effectivement payées par le Client à la date de survenance du fait générateur de responsabilité.

#### **Responsabilité du Client :**

Le Client est entièrement responsable de l'utilisation des Identifiants et il est responsable de la garde des codes d'accès des utilisateurs. Il s'assurera qu'aucune personne non autorisée n'a accès à ses données via EBP Reports On Line. Il n'est pas possible de faire du « partage de comptes ». Ainsi, sur le site, EBP limite l'accès à une session active par compte utilisateur.

De manière générale, le Client assume la responsabilité de la sécurité des terminaux individuels qui accèdent au service EBP Reports On Line. EBP se dégage de toute responsabilité en cas de non-conformité des données du Client aux lois et règlements, à l'ordre public ou encore aux besoins du Client. Le Client garantit EBP et/ou ses prestataires techniques sous-traitant à première demande contre tout préjudice qui résulterait de sa mise en cause par une autorité publique ou un tiers pour une violation de cette garantie. Plus généralement, le Client est seul responsable des contenus publiés et/ou téléchargés via EBP Reports on line.

#### **Conditions financières :**

Tarifs indicatif au 1-02-2012

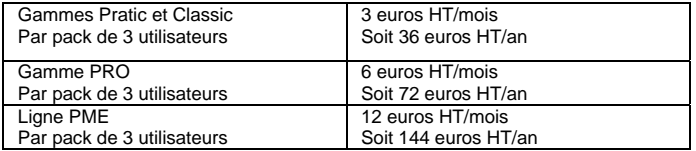

**Le Service est inclus** automatiquement dans les prestations des Packs de Services :

- en PRIVILEGE (ou Silver) : jusqu'à **3** utilisateurs
- PREMIUM : jusqu'à **6** utilisateurs

#### **Pour les Cabinets Comptables :** Nous consulter.

Les présentes conditions particulières ne dérogent pas aux CGV et CGU des logiciels et services EBP.

#### **Résiliation du contrat du fait du Client :**

En cas de manquement sérieux d'EBP comme prestataire, le Client doit dans les meilleurs délais en informer EBP qui s'engage à tout mettre en œuvre pour remédier au problème dans un délai de 48 heures. Si à l'issue du délai de 48 heures, EBP n'a pas résolu le problème soulevé par Client, le Client pourra résilier le contrat par lettre recommandée avec accusé de réception immédiatement et sans frais en invoquant les dispositions du présent article. Le Client peut aussi mettre fin au présent contrat de service «Reports On Line » dans les formes et délais spécifiés à l'article 2 du contrat de services EBP. Le client informera directement ses utilisateurs de la cessation prochaine du service « Reports On Line ».

**Résiliation du contrat du fait d'EBP :** EBP se réserve le droit de suspendre immédiatement l'accès total ou partiel au service, en cas d'urgence, de force majeure ou de violation grave des règles d'usage. EBP pourra également résilier l'accès au service, après une mise en demeure adressée au Client (par écrit électronique ou courrier traditionnel) et restée infructueuse, en cas de violation par le client de ses obligations contractuelles notamment en cas d'utilisation anormale du service telle que décrite dans les conditions générales ou de cas de violation des droits d'un tiers.

**Droit de rétractation.** Compte tenu de nature du service, il ne peut pas être fait application de l'article L 121-20 du Code de la Consommation.

 **Protection de la vie privée et des données personnelles. Les** informations recueillies par EBP, lors de la souscription du service ou en cours de services ont un caractère obligatoire et sont indispensables à la fourniture du service.

EBP assure la protection, l'intégrité et la confidentialité des informations nominatives qu'elle traite dans le respect de la loi « Informatique et Libertés » du 06 janvier 1978 et garantit le secret des correspondances privées.

Le Client dispose d'un droit d'accès, de rectification et de suppression des informations le concernant directement en accédant dans son espace ou bien en écrivant a la Sté EBP. EBP se refuse à faire utilisation, à des fins commerciales ou autres, des éventuelles informations recueillies par lui.

**Loi applicable** Le présent contrat est soumis au droit français et attribution de juridiction est faite aux tribunaux compétents du ressort du siège de la Sté EBP à Rambouillet dans les Yvelines.

Version 1 – Février 2012

#### **E. Conditions de vente aux particuliers**

#### **Droit de rétractation**

#### *Principe*

Conformément au code de la consommation, art. L 121-20, le consommateur dispose d'un délai de sept jours francs pour exercer son droit de rétractation sans avoir à justifier de motifs ni à payer de pénalités; seuls des frais de retour peuvent lui être imputés.

"Les modalités du droit de rétractation ne sont pas prévues par la réglementation. Elles sont donc laissées à la libre appréciation du vendeur ou prestataire de services. L'acheteur n'est tenu qu'aux frais de retour, à l'exclusion de toute autre somme." *Effets*

Lorsque le droit de rétractation est exercé, le remboursement doit être effectué au plus tard dans les trente jours suivant la date à laquelle ce droit a été exercé. (Code de la consommation, art. L 121-20-1)

#### *Exceptions*

Le droit de rétractation ne peut pas être exercé pour les contrats suivants (Code de la consommation, art. L 121-20-2):

- fourniture de services dont l'exécution a commencé, avec l'accord du consommateur avant la fin du délai de sept jours francs
- fourniture de logiciels informatiques lorsqu'ils ont été descellés par le consommateur
- Tarifs indiqués sur le site

Tous les prix mentionnés sont des prix publics conseillés et susceptibles d'être modifiés sans préavis.

Version 3-1 : 29 Mai 2013

# **Félicitations !**

Vous venez d'acquérir un logiciel **EBP**, nous vous remercions de nous accorder votre confiance et nous vous en souhaitons bonne utilisation.

Ce guide présente le logiciel **EBP CRM PRO (OL Technology)** et donne toutes les informations nécessaires à son installation et à sa découverte.

Pour des explications sur des points ou des fonctions particulières non traités dans le guide, consultez l'aide en ligne, disponible directement dans le logiciel. Celle-ci est mise à jour régulièrement et doit répondre à la totalité des questions que vous pourriez vous poser.

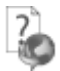

Pour accéder à l'aide en ligne, deux possibilités sont à votre disposition :

- La touche F1 pour une aide directe sur un écran précis
- Le menu **? + Aide** sur le module de logiciel EBP pour obtenir une aide générale composée d'un **Sommaire**, d'un **Index** qui affiche l'ensemble des informations traitées dans l'aide et d'un onglet **Recherche** qui génère la totalité des mots utilisés dans l'aide pour une recherche très approfondie.

## Table des matières

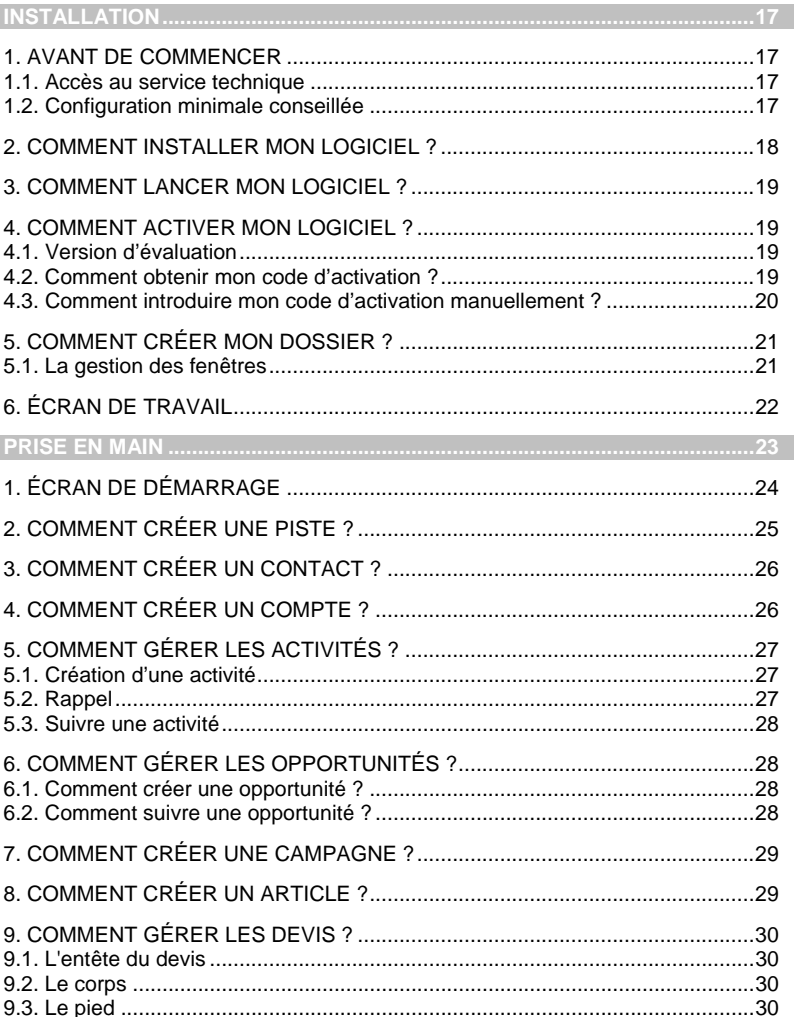

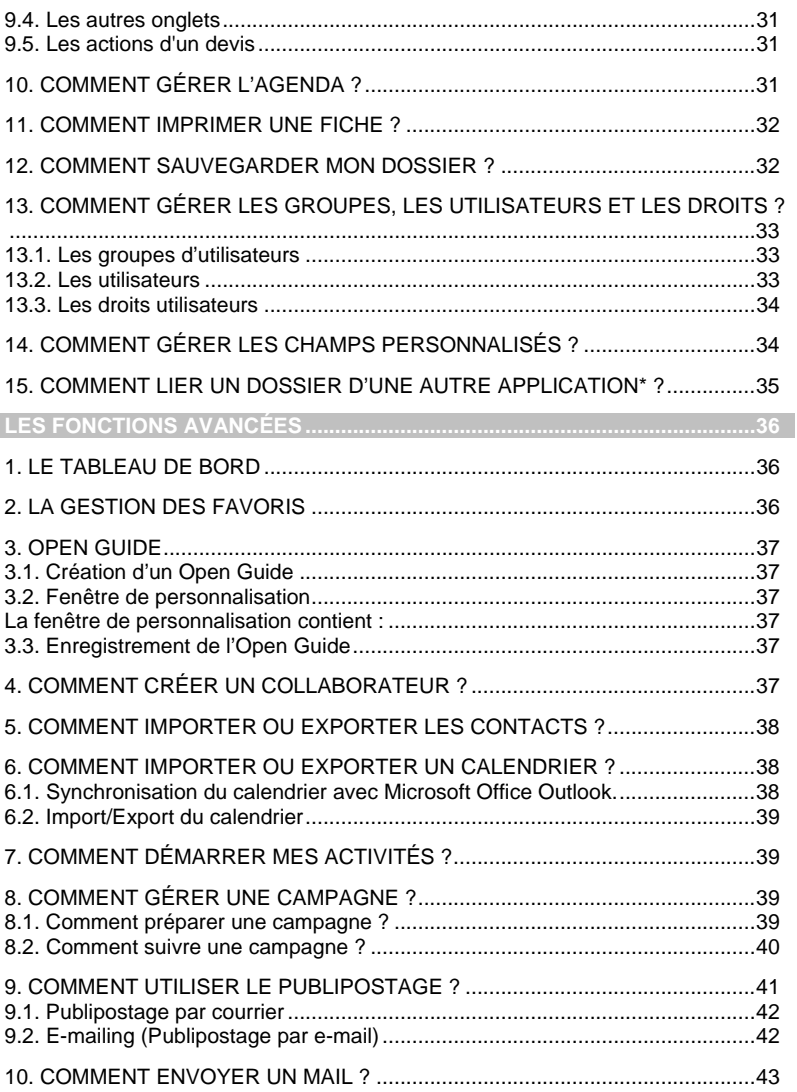

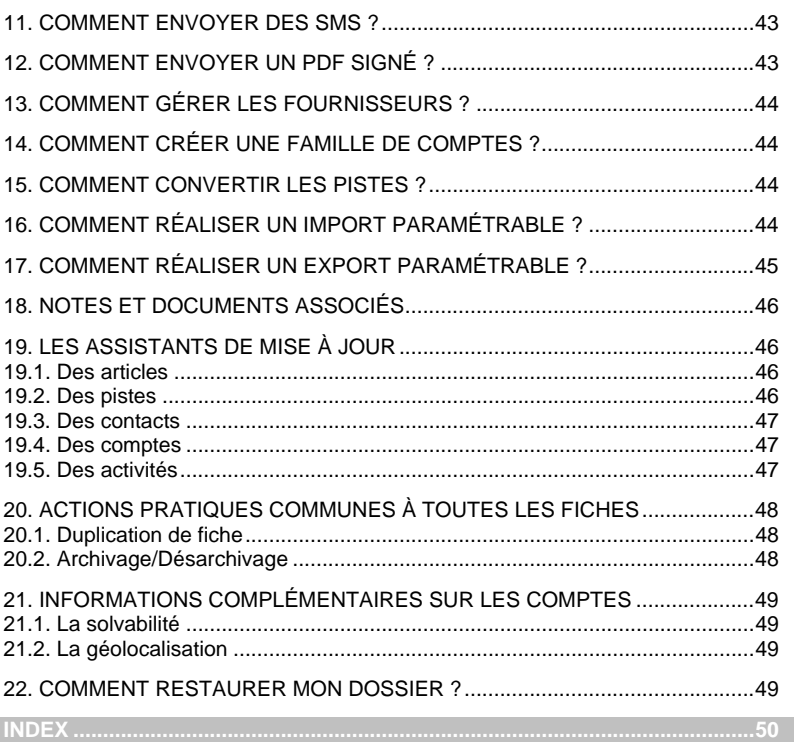

## **INSTALLATION**

## <span id="page-16-0"></span>1. AVANT DE COMMENCER

## **1.1. Accès au service technique**

L'achat du logiciel en version complète donne droit à l'usage de notre service technique\*. Pour y accéder, munissez-vous de votre numéro de licence puis au choix :

• Un standard vous accueille. Si aucun technicien n'est disponible, veuillez patienter vous êtes sur une file d'attente.

**0821 61 2000** (0,09 €/min)

• Exposez votre problème par **e-mail** 

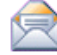

[openline.support.fr@ebp.com](mailto:devis.support.fr@ebp.com)

#### **Horaires**

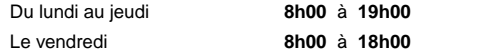

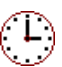

\*Ce droit à l'assistance technique dépend de la date d'achat de votre logiciel, de la version achetée et du contrat souscrit.

## **1.2. Configuration minimale conseillée**

Configurations minimales requises pour les versions monoposte et réseau jusqu'à 4 postes*(1)* :

- Processeur : Intel P4 2 GHz ou supérieur
- Mémoire : 3 Go
- **Ecran: résolution 1024x768 en 16 bits**
- Espace disque libre : 3 Go
- *(1) Pour les configurations à partir de 5 postes, un serveur dédié est nécessaire (Processeur P4 2Ghz ou équivalent / 2 Go de RAM au minimum, dédiés à l'utilisation de SQL Serveur ). Contactez notre réseau de revendeurs*

Les systèmes d'exploitation supportés sont Windows® XP SP3, Windows® Vista SP1(32 bits & 64 bits), Windows® 7 (32 bits & 64 bits).

#### **Remarque**

Windows® XP, Vista ou 7 sont des logiciels Microsoft dont vous devez faire l'acquisition préalablement à l'installation du logiciel.

## <span id="page-17-0"></span>2. COMMENT INSTALLER MON LOGICIEL ?

#### **Attention**

Avant de lancer l'installation du logiciel, fermez toutes les applications en cours d'exécution.

- 1. Placez le support d'installation de votre logiciel dans le lecteur de l'ordinateur. L'écran d'accueil s'affiche automatiquement. Dans le cas contraire, exécutez la commande : **X:\Install.exe** où X est la lettre représentant l'unité de votre lecteur de CD-Rom. Cliquez sur **OK**.
- 2. L'écran d'accueil apparaît. Cliquez sur le bouton **Produits** pour accéder à la présentation et à l'installation **d'EBP CRM PRO (OL Technology)**.
- 3. Sélectionnez **l'installation du logiciel.**
- 4. L'assistant d'installation du logiciel apparaît.
- 5. Dans un premier temps, l'installation va rechercher les prérequis nécessaires au fonctionnement du logiciel. S'ils n'existent pas, l'installation de chacun sera automatiquement lancée.
- 6. Suivez les étapes une à une, le contrat de licence que vous devez **obligatoirement** lire s'affiche. L'installation et l'utilisation du logiciel dépendent de son acceptation.
- 7. Cliquez sur **J'accepte les termes du contrat de licence** pour accepter la convention d'utilisation de ce produit, autrement, l'installation ne pourra pas se poursuivre. Cliquez sur **Suivant** pour passer à l'étape suivante.
- 8. Cliquez directement sur le type d'installation que vous souhaitez. Nous vous conseillons, pour une première installation de choisir le bouton **Installation Complète.**
- 9. Éventuellement, pour définir des répertoires particuliers, cliquez sur **Installation Personnalisée**.
- 10. Le répertoire d'installation par défaut est **C:\Program Files\EBP\ « Nom du module »**. **Sous Vista : C:\Programmes\…** Pour éventuellement modifier ce répertoire, cliquez sur le bouton **Parcourir**.
- 11. Ensuite, cliquez sur **Installer** pour lancer la copie des fichiers sur votre disque.
- 12. En fin d'installation, vous devez cliquer sur le bouton **Terminer** pour fermer l'assistant.

## <span id="page-18-0"></span>3. COMMENT LANCER MON LOGICIEL ?

Suite à l'installation du produit, un icône a été créé sur le bureau. Vous pouvez directement lancer le produit en cliquant dessus. Le logiciel peut également être lancé par **Démarrer + Programmes + EBP + « Nom du module »**.

Il est possible de lancer simultanément 5 instances (dossiers) pour une même session Windows. En revanche, un même dossier ne peut être ouvert plusieurs fois.

## 4. COMMENT ACTIVER MON LOGICIEL ?

## **4.1. Version d'évaluation**

Tant que le code d'activation n'a pas été saisi, le logiciel reste en version d'évaluation. Cela signifie que vous pouvez utiliser librement toutes les fonctions du logiciel pendant 40 jours, puis il sera limité en nombre de données : 20 contacts, 20 comptes, 20 activités, 20 opportunités et les impressions porteront la mention "Démonstration".

#### **Remarque**

Le logiciel contient un dossier Démonstration, qui vous permet de découvrir l'ensemble des fonctionnalités du logiciel. De ce fait, nous vous conseillons vivement de l'ouvrir afin de vous familiariser avec le logiciel avant de créer votre propre dossier.

#### **4.2. Comment obtenir mon code d'activation ?**

Vous venez de faire l'acquisition d'un logiciel **EBP**. Pour pouvoir utiliser toutes les fonctions du logiciel, vous devez utiliser un code d'activation qui est fourni par **EBP**. Cliquez sur l'option **Activer votre logiciel** du menu **?**

L'activation du logiciel se faisant via le site Internet d'**EBP**, la connexion à notre site Web se fera automatiquement depuis le logiciel si votre ordinateur dispose d'Internet. Ensuite, laissezvous guider par les instructions à l'écran pour activer automatiquement votre logiciel.

Si vous ne disposez pas d'Internet sur votre ordinateur un message d'information s'affichera automatiquement vous expliquant la procédure à suivre pour activer votre logiciel manuellement.

## <span id="page-19-0"></span>**4.3. Comment introduire mon code d'activation manuellement ?**

Au lancement du logiciel, l'écran d'introduction s'affiche. Choisissez l'option **Activer votre logiciel** du menu **?**. La fenêtre Activation s'ouvre, cliquez sur le bouton « Activer Manuellement » et vous avez alors accès aux zones suivantes :

#### • **Nom de l'entreprise**

Vous devez impérativement saisir le même nom que vous nous avez communiqué sur le COUPON A RETOURNER en respectant la même syntaxe (points, majuscules ou minuscules).

#### • **Numéro de licence**

Saisissez le numéro de licence indiqué sur le CARTON DE LICENCE joint avec la boîte du logiciel.

#### • **Clé WEB**

Elle vous sera demandée pour accéder à l'espace clients sur le site **www.ebp.com** et vous permettra, entre autres, de consulter les dernières nouveautés, de télécharger les mises à jour de votre logiciel.

#### • **Code d'activation**

Saisissez en majuscules le code que l'on vous a communiqué.

Validez ensuite en cliquant sur le bouton **« Activer votre logiciel »**.

Pour ressaisir le code, vous devez passer par le menu **? - Activer votre logiciel**.

#### **Remarque**

Par mesure de sécurité et une fois validé, votre code d'activation ne sera plus visible.

## <span id="page-20-0"></span>5. COMMENT CRÉER MON DOSSIER ?

Pour créer un dossier, cliquez sur « Créer un nouveau dossier » depuis l'écran d'accueil ou en passant par le menu **Fichier** - **Nouveau.**

L'assistant de création s'ouvre. Entre chaque étape, utilisez les boutons **Suivant** et **Précédent** pour respectivement avancer et reculer dans la création du dossier.

Vous devez ensuite renseigner le nom de la base, les coordonnées et informations de votre société. Cliquez sur **Lancer** pour réaliser la création de la base.

Après la création de votre dossier, nous vous conseillons d'ouvrir la fenêtre des Options du menu **Outils**, puis de sélectionner les chemins souhaités pour la sauvegarde de vos données et choisir les apparences afin de personnaliser l'interface utilisateur.

La fenêtre des options se compose en deux parties : une arborescence sur la partie gauche pour chaque partie des options, et sur la partie droite, les options correspondantes à saisir.

Toutes ces étapes sont détaillées dans l'aide en ligne, accessible par la touche **F1** depuis chaque écran de l'assistant.

#### **5.1. La gestion des fenêtres**

Il existe principalement deux types de fenêtres dans le logiciel : les listes (fenêtres principales de navigation) ou les fiches. Vous pouvez créer vos propres paramétrages de colonnes (vues), filtres et tris dans les listes.

Les propriétés de chacune de ces fenêtres sont détaillées dans l'aide en ligne, dans la partie **Informations générales** ou dans le **détail des fonctionnalités** ou bien en utilisant la touche **F1** sur chaque fenêtre.

## <span id="page-21-0"></span>6. ÉCRAN DE TRAVAIL

Quelque soit l'endroit dans lequel vous vous trouvez dans le logiciel, votre écran de travail se présente de la même manière que la capture ci-dessous. Cela vous permet de vous orienter facilement et d'accéder rapidement aux fonctionnalités voulues.

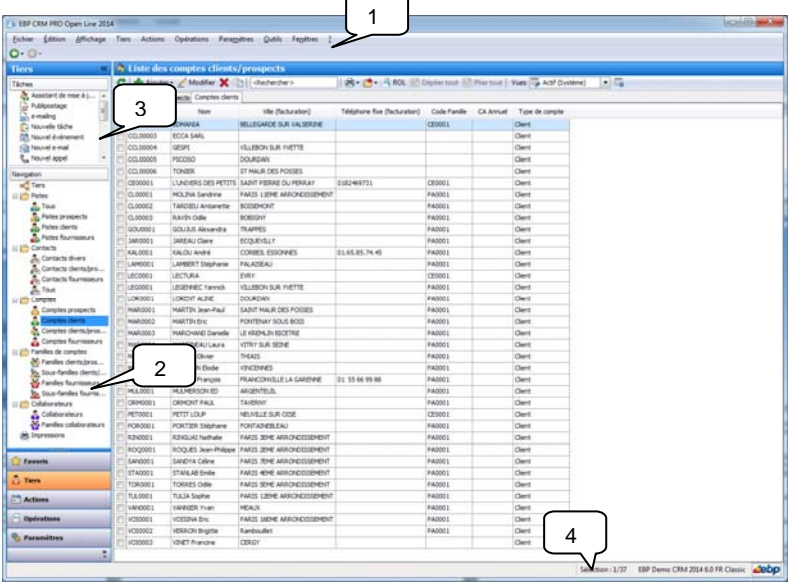

1 - **Menus** : les menus vous permettent d'accéder à toutes les fonctionnalités du logiciel.

2 - **Barre de navigation** : la barre de navigation vous donne un accès rapide aux menus les plus courants du logiciel.

3 - **Actions contextuelles** de la barre de navigation : les actions contextuelles représentent les opérations que vous pouvez mener sur le menu ouvert.

Exemple : lorsque la liste des **Contacts** est affichée, dans la zone des actions contextuelles, vous pouvez afficher le compte lié au contact, créer un compte pour le contact sélectionné, faire du publipostage courrier et des e-mailings, archiver des fiches contacts.

4 - **Barre de statut** : la barre de statut vous donne le nombre d'entrées et de sélections dans la liste et affiche le nom du dossier ouvert. Le logo EBP vous permet d'accéder directement au site Internet [www.ebp.com](http://www.ebp.com/)

# **PRISE EN MAIN**

<span id="page-22-0"></span>Le logiciel **EBP CRM PRO (OL Technology)** vous permet d'assurer une traçabilité maximale de tous vos échanges commerciaux (activités et opportunités) avec vos comptes prospects ou clients, et d'avoir un suivi personnalisé et de qualité afin de mieux les fidéliser.

Du prospect non qualifié (piste) au client (compte) en passant par la connaissance des différents interlocuteurs (contacts), **EBP CRM PRO (OL Technology)** vous permet de tracer toutes les étapes du suivi commercial. Qu'il s'agisse d'un appel téléphonique, d'une offre de prix envoyée par e-mail ou encore d'une visite externe par l'un de vos représentants, toutes ces différentes actions sont soigneusement reprises au sein même de ce logiciel.

Dans les parties suivantes, nous allons vous faire découvrir les principales fonctionnalités du produit, en détaillant comment créer vos principales données, et en vous guidant dans le suivi de vos actions commerciales.

## <span id="page-23-0"></span>1. ÉCRAN DE DÉMARRAGE

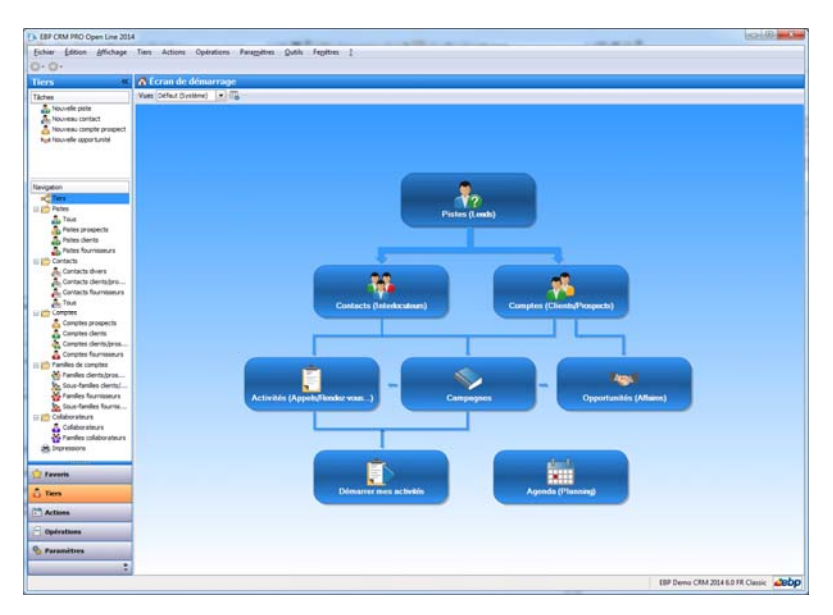

<span id="page-23-1"></span>Rappel : Nous vous conseillons de paramétrer votre résolution écran en 1024\*768 minimum*.*  L'écran d'accueil vous permet d'accéder facilement aux principales fonctionnalités de votre logiciel :

- Pistes (Leads) : ce sont des suspects dans leur premier état. Il s'agit de pistes commerciales et par conséquence de clients potentiels. Elles peuvent provenir de diverses origines : formulaire contact de votre site Internet, campagnes marketing…
- **Contacts (Interlocuteurs)** : ce sont des interlocuteurs. Ils peuvent être issus de la conversion d'une piste qui a été qualifiée.
- **Comptes (Clients/Prospects)** : ce sont des clients, prospects, partenaires, concurrents, …
- **Activités (Appel/Rendez-vous….)** : elles représentent les actions commerciales (ou suivi commercial) effectuées auprès des pistes, contacts et/ou comptes (appelés aussi Tiers) et vous permettent d'historiser les échanges que vous pouvez avoir avec eux.
- <span id="page-24-0"></span>- **Opportunités (Affaires)** : elles représentent les affaires (ventes) potentielles que vous pensez conclure avec vos comptes.
- **Campagnes :** elles regroupent l'ensemble des opérations marketing réalisées.
- **Démarrer mes activés :** permet d'accéder à la liste des activités à traiter pour un collaborateur.
- **Agenda (Planning)** : il reprend toutes les activités par date et par collaborateur. Il vous permet d'avoir une vue d'ensemble des actions à venir.

Vous pouvez accéder à tout moment à l'écran d'accueil depuis le menu **Affichage – Ecran de démarrage.** 

## 2. COMMENT CRÉER UNE PISTE ?

Vous trouverez la définition de la piste page [24,](#page-23-1) dans la présentation de l'écran de démarrage (**Affichage – Écran de démarrage**).

Pour créer une nouvelle piste, vous devez cliquer sur l'icône **Pistes (Leads)** de l'écran d'accueil ou accéder à la liste des tiers par le menu **Tiers - Pistes - Pistes**. Ensuite, utilisez la touche [**Inser**] ou le bouton **Ajouter**. Une nouvelle fiche **Piste** s'ouvre.

Remplissez alors les informations que vous avez sur la piste puis enregistrez la fiche.

Vous avez également la possibilité d'importer vos pistes, pour cela reportez-vous à la page Erreur ! Signet non défini. de ce guide.

L'onglet **Activités** vous permet de consulter la liste des activités menées sur cette piste. Vous pourrez également en ajouter.

L'onglet **Campagnes** vous permet de consulter la liste des campagnes associées aux activités de la piste.

#### **Remarque**

Une fiche piste doit obligatoirement contenir un nom de contact, un nom de société, une adresse e-mail ou un numéro de téléphone pour pouvoir être enregistrée.

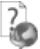

Consultez l'aide en ligne (**F1**) pour de plus amples renseignements sur les pistes.

## <span id="page-25-0"></span>3. COMMENT CRÉER UN CONTACT ?

Vous trouverez la définition du contact page [24,](#page-23-1) dans la présentation de l'écran de démarrage (**Affichage – Écran de démarrage**).

Pour créer un contact, vous devez cliquer sur l'icône **Contacts (Interlocuteurs)** de l'écran d'accueil ou accéder à la liste des tiers par le menu **Tiers - Contacts - Contacts divers ou Contacts Clients/Prospects**. Ensuite, utilisez la touche [**Inser**] ou le bouton **Ajouter**. Une nouvelle fiche **Contact** s'ouvre.

Remplissez alors les informations liées au contact puis enregistrez la fiche.

L'onglet **Activités** vous permet de consulter la liste des activités menées sur ce contact. Vous pourrez également en ajouter.

L'onglet **Opportunités** vous permet de consulter la liste des opportunités liées au contact. Dès qu'un contact sera rattaché à un compte, vous pourrez ajouter de nouvelles opportunités depuis cet onglet.

L'onglet **Campagnes** vous permet de consulter la liste des campagnes associées aux activités du contact.

**Remarque**  Pour enregistrer une fiche contact, vous devez renseigner le champ « Nom ».

Consultez l'aide en ligne (**F1**) pour de plus amples renseignements sur les contacts.

## 4. COMMENT CRÉER UN COMPTE ?

Vous trouverez la définition du compte page [24,](#page-23-1) dans la présentation de l'écran de démarrage (**Affichage – Écran de démarrage**).

Pour créer un compte, vous devez cliquer sur l'icône **Comptes (Clients/Prospects)** de l'écran d'accueil ou accéder à la liste des tiers par le menu **Tiers - Comptes - Comptes**. Ensuite, utilisez la touche [**Inser**] ou le bouton **Ajouter**. Une nouvelle fiche **Compte** s'ouvre. Remplissez alors les informations liées au compte puis enregistrez la fiche.

L'onglet **Activités** vous permet de consulter la liste des activités menées sur ce compte. Vous pourrez également en ajouter.

L'onglet **Opportunités** vous permet de consulter la liste des opportunités liées au compte. Vous pourrez également en ajouter depuis cet onglet.

<span id="page-26-0"></span>L'onglet **Campagnes** vous permet de consulter la liste des campagnes associées aux activités du compte.

L'onglet **Liste de contacts** vous permet d'accéder direct à tous les contacts rattachés au compte. Depuis cet onglet, vous pouvez également en créer de nouveaux ainsi que d'en afficher.

#### **Remarque**

 $\overline{\phantom{a}}$ 

Pour enregistrer une fiche compte, vous devez renseigner les champs « Nom » et « Code ».

Consultez l'aide en ligne (**F1**) pour de plus amples renseignements sur les comptes.

## 5. COMMENT GÉRER LES ACTIVITÉS ?

Vous trouverez la définition de l'activité page [24,](#page-23-1) dans la présentation de l'écran de démarrage (**Affichage – Écran de démarrage**).

#### **5.1. Création d'une activité**

Pour créer une activité, vous devez cliquer sur l'icône **Activités (Appels/Rendez-vous…)** de l'écran d'accueil ou accéder à la liste des actions par le menu **Actions - Activités**. Ensuite, utilisez la touche [**Inser**] ou le bouton **Ajouter**, sélectionnez le type d'activité que vous souhaitez créer parmi tâches, événements, e-mails, appels, fax et courriers. Une nouvelle fiche **Activité** s'ouvre.

Choisissez un sous-type d'activité et remplissez les informations liées à l'activité puis enregistrez la fiche.

#### **5.2. Rappel**

Sur chaque fiche activité, vous trouverez une option à cocher **Rappel**. Une fois cochée, cela vous permet de programmer une alerte sur l'activité sélectionnée. Une fenêtre de rappel s'affichera alors à l'écran à la date et heure choisies pour vous avertir de la prochaine échéance de l'activité.

Lorsque la fenêtre de rappel s'ouvre, vous avez la possibilité d'annuler ou de reporter (bouton **Répéter**) les alertes mais également d'ouvrir les fiches activités correspondantes.

**Remarque** 

Vous pouvez à tout moment faire apparaître la fenêtre des rappels depuis le menu **Affichage - Afficher les rappels**.

## <span id="page-27-0"></span>**5.3. Suivre une activité**

Pour suivre une activité, ouvrez la fiche correspondante, le champ **Statut** vous permet de préciser où en est votre activité, si elle est en cours, terminée… Vous pouvez également lui attribuer une priorité.

Consultez l'aide en ligne (**F1**) pour de plus amples renseignements sur les activités.

## 6. COMMENT GÉRER LES OPPORTUNITÉS ?

Vous trouverez la définition de l'opportunité page [24](#page-23-1), dans la présentation de l'écran de démarrage (**Affichage – Écran de démarrage**).

#### **6.1. Comment créer une opportunité ?**

Pour créer une opportunité, vous devez cliquer sur l'icône **Opportunités (Affaires)** de l'écran d'accueil ou accéder à la liste des actions par le menu **Actions – Affaires – Opportunités de ventes**. Ensuite, utilisez la touche [**Inser**] ou le bouton **Ajouter**. Une nouvelle fiche opportunité s'ouvre, remplissez les informations souhaitées puis enregistrez.

**Remarque** 

Pour enregistrer une opportunité, vous devez renseigner le champ « Nom ».

#### **6.2. Comment suivre une opportunité ?**

Les champs **Étape en cours, Motif de clôture** et **% Probabilité** vous permettent de suivre vos opportunités de la détection (prospection) à l'aboutissement (vente ou échec) en précisant le motif.

Ainsi, dès lors que vous décelez une opportunité, vous pouvez la notifier en phase de prospection (10%) ; lorsque vous aurez obtenu des informations complémentaires, l'opportunité passera en phase de qualification (20%).

Vous ferez par la suite l'analyse des besoins (40%) de votre client/prospect, ce qui vous amènera à l'élaboration d'une proposition commerciale à l'aide d'un devis (60%).

Suite à cette proposition, vous pourrez apporter certaines corrections (80%) qui vous permettront de finaliser votre affaire soit par un échec (perdue - 0%) soit par une réussite (gagnée – 100%).

Chaque opportunité étant suivie de la même façon, vous retrouverez toutes les statistiques de suivi de vos affaires dans le **Tableau de bord** (page [44\)](#page-43-1). De la sorte, le suivi de vos affaires devient totalement transparent et vous savez à tout moment où vous en êtes dans votre activité commerciale.

<span id="page-28-0"></span>Vous pourrez également indiquer le montant estimé de votre opportunité et le montant réalisé lorsqu'elle aura aboutie. Grâce au pourcentage de probabilité le montant estimé pondéré pourra être calculé.

L'onglet **Activités** vous permet de consulter la liste des activités menées sur cette opportunité. Vous pourrez également en ajouter.

L'onglet **Devis** vous permet de consulter les devis associés à l'opportunité.

Consultez l'aide en ligne (**F1**) pour de plus amples renseignements sur les opportunités.

## 7. COMMENT CRÉER UNE CAMPAGNE ?

Vous trouverez la définition de la campagne page [24,](#page-23-1) dans la présentation de l'écran de démarrage (**Affichage – Écran de démarrage**).

Pour créer une campagne, vous devez cliquer sur l'icône **Campagnes** de l'écran d'accueil ou accéder à la liste des actions par le menu **Actions – Campagnes – Campagnes**. Ensuite, utilisez la touche [**Inser**] ou le bouton **Ajouter**, sélectionnez le type de campagne que vous souhaitez créer parmi e-mails, appels, fax et courriers. Une nouvelle fiche **Campagne** s'ouvre. Remplissez les informations souhaitées puis enregistrez la fiche.

La date de début de la campagne est par défaut la date du jour de création de la campagne, vous pouvez la modifier.

Par défaut votre campagne a le statut « En **Préparation »**, ce qui interdit la création d'une activité ou d'une opportunité associée à cette campagne.

#### **Remarque**

Pour enregistrer une campagne, vous devez renseigner les champs « Libellé », « Type » et « Code ».

Pour plus de détails sur la préparation d'une campagne, reportez-vous à la page [40](#page-39-1) de ce guide.

## 8. COMMENT CRÉER UN ARTICLE ?

Pour créer un article, vous devez passer par le menu **Actions - Affaires - Articles**. Ensuite, utilisez la touche [**Inser**] ou le bouton **Ajouter**. Une nouvelle fiche **article** s'ouvre. Sélectionner le type Bien ou Service et remplissez alors les informations liées à l'article puis enregistrez la fiche.

## <span id="page-29-0"></span>9. COMMENT GÉRER LES DEVIS ?

Les devis sont disponibles à partir du menu **Actions** 

Pour créer un devis, vous devez passer par le menu **Actions – Affaires – Devis**. Ensuite, utilisez la touche [**Inser**] ou le bouton **Ajouter**. Un nouveau **devis** apparaît à l'écran.

Le devis se compose de trois parties essentielles : l'entête, le corps et le pied.

## **9.1. L'entête du devis**

Dans cette partie, vous pouvez faire appel à votre opportunité de vente, le compte client sera automatiquement renseigné en fonction de celui sélectionné dans votre opportunité. Le collaborateur associé peut y être renseigné.

Vous pouvez consulter et/ou modifier la fiche client et la fiche opportunité.

L'opportunité peut être créée directement depuis le devis.

#### **Remarque**

La date du devis ne doit pas être antérieure à la date de création de l'opportunité associée.

#### **9.2. Le corps**

Le corps du devis (onglet détail) est la grille dans laquelle vous allez insérer les articles de type bien ou service qui composeront le devis.

Pour faciliter la saisie, vous disposez :

- D'une barre d'outils juste au-dessus de la grille (Touche **F1** pour plus de détails).
- D'un masque de saisie entièrement paramétrable. Plusieurs colonnes sont à votre disposition (remise, prix de revient….).
- D'une saisie souple : vos articles peuvent être insérés où vous le souhaitez dans la grille, vous pouvez insérer des articles qui n'existent pas dans votre fichier (puis les générer dans votre liste d'article à l'aide du bouton Générer l'article).
- D'une barre d'outils pour le texte enrichi de la description : vous pouvez appliquer différents attributs (gras, couleur, souligné..) à vos descriptions articles et bénéficier d'un correcteur orthographique comme dans un traitement de texte.

## **9.3. Le pied**

Le pied de l'onglet Détail représente la partie totalisation du devis, avec un minimum d'informations (le taux de TVA à appliquer au devis, le montant HT, le montant de la TVA et le montant TTC).

## <span id="page-30-0"></span>**9.4. Les autres onglets**

À ces trois parties essentielles, les onglets suivants s'ajoutent :

- L'onglet **Facturation** contient l'adresse principale et le contrat principal de facturation du client sélectionné.
- L'onglet **Livraison** contient l'adresse principale et le contact principal de livraison du client sélectionné.
- L'onglet **Notes** permet de saisir une référence et un commentaire
- L'onglet **Documents associés** permet d'ajouter des documents ou fichier et de saisir des adresses web ou URL.

## **9.5. Les actions d'un devis**

À partir d'un devis, vous avez la possibilité d'accéder aux actions suivantes :

- **Afficher l'opportunité :** Permet d'afficher l'opportunité associée au devis
- **Afficher le compte :** Permet d'afficher la fiche du client/prospect affecté au document sélectionné et à l'opportunité.
- **Impression sous Microsoft Word :** Permet d'imprimer le devis dans un document Word qui peut être personnalisé.
- **Envoyer par e-mail** : Permet d'envoyer en pièce jointe le devis au format Word par e-mail à l'adresse mail renseignée dans le compte client. Une activité sera créée avec le document associé.

Consultez l'aide en ligne (**F1**) pour de plus amples renseignements sur ces traitements.

## 10. COMMENT GÉRER L'AGENDA ?

L'Agenda reprend toutes les activités par date et par collaborateur. Il vous permet d'avoir une vue d'ensemble des opérations à venir et ainsi de pouvoir les suivre parfaitement. L'agenda vous permet également d'organiser votre emploi du temps.

Pour accéder à l'agenda, cliquez sur l'icône **Agenda (Planning)** de l'écran d'accueil ou passez par le menu **Actions - Agenda.**

Vous pouvez personnaliser l'affichage du planning :

- En choisissant la vue par jour, semaine, semaine de travail, mois ou chronologique (en paramétrant l'échelle temps depuis le menu contextuel).
- En affichant un ou plusieurs collaborateur(s) en sélectionnant l'option Grouper par **Collaborateur** et choisir la liste des collaborateurs à afficher.
- En filtrant la liste des tâches à afficher.

Vous pouvez également créer des activités directement depuis l'agenda. Pour ce faire, vous avez plusieurs possibilités :

- Ajoutez un événement en sélectionnant un créneau horaire, puis par le menu contextuel, sélectionnez l'option rendez-vous ou événement à la journée. Renseignez les différentes zones puis enregistrez la fiche. L'événement apparaît sur le créneau horaire sélectionné.
- Ajouter une activité en sélectionnant un créneau horaire, puis dans la liste des tâches, cliquez sur le bouton **Ajouter,** et sélectionnez le type de tâche à ajouter.

## <span id="page-31-0"></span>11. COMMENT IMPRIMER UNE FICHE ?

Le logiciel vous offre la possibilité de choisir entre plusieurs modèles d'impressions.

L'impression d'une fiche ou d'une liste peut être activée :

- Depuis le bouton **Imprimer** de la barre d'outils d'une fiche. Ceci à condition que vous ayez déjà enregistré votre fiche.
- Dans la fenêtre principale de navigation, en sélectionnant une ligne de la liste affichée et en cliquant sur le bouton **Imprimer**.
- Par l'un des menus de l'application puis **Impressions** puis la catégorie souhaitée.

Vous accédez alors à la page **Impressions** dans laquelle vous pouvez sélectionner différents critères d'impression.

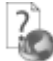

 Consultez l'aide en ligne (**F1**) pour de plus amples renseignements sur les impressions.

## 12. COMMENT SAUVEGARDER MON DOSSIER ?

Il est très important d'effectuer régulièrement une sauvegarde des données de votre logiciel afin de ne pas perdre votre travail en cas de problème.

#### **Remarque**

La sauvegarde est le seul moyen de pouvoir retrouver votre travail si votre base a été malencontreusement supprimée ou endommagée.

Nous vous conseillons donc d'effectuer une sauvegarde quotidienne de vos données (de préférence en fin de journée) sur votre disque dur et/ou sur un disque amovible. Puis une sauvegarde hebdomadaire sur un CD-ROM que vous conserverez dans un autre lieu que celui où se trouve votre ordinateur. De cette façon, même en cas de vol, d'incendie…il vous restera toujours une sauvegarde vous permettant de récupérer vos données.

Par le menu **Outils - Sauvegarde**, vous accédez à l'assistant de sauvegarde qui vous permet de sélectionner les options de sauvegardes et de lancer la procédure.

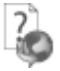

Chaque étape est détaillée dans l'aide en ligne (**F1**).

#### <span id="page-32-0"></span>13. COMMENT GÉRER LES GROUPES, LES UTILISATEURS ET LES DROITS ?

Cette option est disponible uniquement en version réseau. Vous pouvez gérer les utilisateurs et les groupes d'utilisateurs depuis le menu **Paramètres – Utilisateurs.**

Vous pouvez créer des utilisateurs, attachés ou non un groupe à chacun et définir une gestion de droits pour chaque utilisateur ou groupe d'utilisateurs.

Ainsi lors de l'ouverture du dossier, vous vous connecterez avec un nom d'utilisateur et son mot de passe.  $\overline{\phantom{a}}$ 

 Pour plus de détail sur la gestion des droits sur une fiche groupe d'utilisateurs, fiche utilisateur, reportez- vous à l'aide en ligne (**F1**).

#### **13.1. Les groupes d'utilisateurs**

Les groupes d'utilisateurs permettent de faciliter la saisie de la gestion des droits. Vous pouvez imaginer qu'un groupe corresponde à un service dans l'entreprise, qui a tels ou tels droits... Pour définir un groupe utilisateur, vous devez saisir un code et un nom.

À partir de la fiche groupe utilisateur, vous pouvez affecter un ou plusieurs utilisateurs. Les droits du groupe seront automatiquement affectés à cet utilisateur. Les droits que vous définissez pour un groupe d'utilisateurs prévalent sur les droits définis pour un utilisateur.

#### **Remarque**

L'utilisateur ADM ne peut être affecté à un groupe, car il a tous les droits par défaut.

#### **13.2. Les utilisateurs**

Pour définir un utilisateur, vous devez saisir un code, un nom et lui affecter éventuellement un mot de passe ainsi que la confirmation du mot de passe.

L'utilisateur connecté apparait dans la barre d'état (statut). Un clic sur cet utilisateur permet de changer d'utilisateur.

Vous avez également la possibilité d'associer un utilisateur du domaine à un utilisateur de la gestion commerciale en sélectionnant l'option « Utiliser l'**Active Directory pour authentifier l'utilisateur** ». Ainsi, à l'ouverture du dossier, le code utilisateur et le mot de passe ne sont pas demandés sous réserve s'être connecté avec le même utilisateur de la session Windows.

#### **Remarque**

Vous pouvez « Bloquer » un utilisateur, il ne pourra plus se connecter à la base que ce soit en CRM, Gestion Commerciale ou en Comptabilité (en cas de dossiers liés).

Vous avez également la possibilité d'« interdire la connexion » de l'utilisateur uniquement sur un module CRM, Gestion commerciale ou Compta (en cas de dossiers liés).

<span id="page-33-0"></span>À partir de la fiche utilisateur, vous pouvez affecter un groupe d'utilisateurs.

Si vous sélectionnez un groupe sur une fiche utilisateur, les droits de l'utilisateur correspondront par défaut à ceux du groupe. Vous pouvez les modifier en autorisant ou pas le droit.

Pour chaque utilisateur, vous pouvez définir une gestion des droits. A la création d'une fiche, tous les droits sont autorisés par défaut.

## **13.3. Les droits utilisateurs**

Les droits utilisateurs peuvent être affectés à un groupe d'utilisateurs ou un utilisateur particulier.

Des droits peuvent être autorisés sur les menus principaux de chaque module.

Il existe trois types de droit :

- Visualisation et Modification
- **Exécution**
- Création, Visualisation, Modification, Suppression, Impression

Pour le dernier type, la "duplication d'une fiche" découle du droit "Création". Le droit "Impression" concerne l'impression de la liste/fiche à partir de la liste-page

## 14. COMMENT GÉRER LES CHAMPS PERSONNALISÉS ?

Les champs personnalisés (simples ou calculés) sont accessibles depuis le menu **Paramètres - Champs personnalisés**.

Vous pouvez créer des champs personnalisés pour les tables Contact, Piste, Famille client, Famille fournisseur, Client, Fournisseur, Opportunité, Activité, Collaborateur, Article, Document de vente (Devis) et Ligne de document de vente (Devis).

Les types de champs personnalisés disponibles sont Mémo, Texte enrichi, Texte, Entier, Décimal, Heure, Date, Date/heure, Booléen.

## <span id="page-34-0"></span>15. COMMENT LIER UN DOSSIER D'UNE AUTRE APPLICATION\* ?

À partir du menu **Paramètres - Société**, vous pouvez lier un dossier d'une autre application\*, consulter et modifier les dossiers liés par application.

Vous pouvez associer un dossier en sélectionnant le bouton **Lier de nouveaux dossiers pour d'autres applications.**

Suite à la sélection de ce bouton, une fenêtre de sélection de dossiers pour chaque application s'affiche. Les applications proposées sont celles qui peuvent être liées entre-elles.

Si vous souhaitez supprimer la liaison entre les dossiers des applications, cliquez sur le bouton **supprimer la liaison**.

Un nouveau raccourci sera créé pour le dossier délié.

\* sous réserve de compatibilité entre applications

# <span id="page-35-0"></span>**LES FONCTIONS AVANCÉ**

Vous trouverez ci-dessous la description des fonctions avancées dont vous disposez dans **EBP CRM PRO (OL Technology)**.

L'utilisation de ces fonctions est détaillée dans l'aide en ligne, accessible par la touche **F1** sur chaque écran.

## 1. LE TABLEAU DE BORD

Le tableau de bord vous permet d'avoir une vue d'ensemble de votre activité.

Vous y trouverez les prochaines activités à traiter, les opportunités en cours, l'évolution de votre chiffre d'affaires par mois…

Le tableau de bord se met à jour automatiquement lorsque vous enregistrez de nouvelles activités et opportunités.

Pour accéder à votre tableau de bord, allez dans le menu **Affichage - Afficher le tableau de bord** ou depuis la barre de navigation **Opérations - Afficher le tableau de bord**.

Votre tableau de bord est personnalisable.

Consultez l'aide en ligne (**F1**) pour de plus amples renseignements.

## 2. LA GESTION DES FAVORIS

A partir du volet de navigation, le menu **Favoris** vous permet d'ajouter, d'organiser et de renommer comme vous le souhaitez les fonctionnalités du volet de navigation.

Pour cela, il faut ajouter des entrées de la barre de navigation via un clic droit sur l'entrée choisie. Par exemple, à partir de la barre de navigation du menu Ventes, sur Devis, réalisez un clic droit et cliquez sur « **Ajouter au favoris** ».

Une fois dans les favoris, il est possible d'ajouter des dossiers pour organiser ses favoris (via le clic droit), de renommer les actions/dossiers, de les déplacer ou de les supprimer.

#### **Remarque**

Une action peut être ajoutée qu'une seule fois dans les favoris.

## <span id="page-36-0"></span>3. OPEN GUIDE

Vous avez la possibilité de personnaliser un Open Guide pour chaque menu **Favoris**, **Tiers**, **Actions**, **Opérations** et **Paramètres**.

## **3.1. Création d'un Open Guide**

Suite à la sélection d'un menu de la barre de navigation puis Démarrer une tâche, au dessus de l'Open Guide, vous disposez d'une barre d'outils permettant de :

- Choisir l'Open Guide à afficher : une liste déroulante contient les Open Guide système
- Editer la liste des Open Guides disponibles et créer votre Open Guide
- Voir/Cacher les Open Guides des autres utilisateurs

#### **3.2. Fenêtre de personnalisation**

La fenêtre de personnalisation contient :

- Une barre de menus permettant de saisir le nom de l'Open Guide, gérer les éléments et enregistrer l'Open Guide
- Une liste des propriétés permet de changer les propriétés du ou des éléments sélectionnés. Par exemple : la taille, la position, la forme d'une flèche ….
- Les éléments qui contiennent tous ce qui peut être mis sur un Open Guide (des formes prédéfinies (trait, flèche …), des boutons de l'Open Guide d'origine, des actions du volet de navigation)
- L'Open quide en cours de personnalisation

Vous pouvez également utiliser des raccourcis clavier pour personnaliser l'Open Guide.

## **3.3. Enregistrement de l'Open Guide**

Une fois votre Open Guide réalisé vous devez l'enregistrer. Pour cela, cliquez sur le bouton Fermer ou sur la « **croix** » en haut à droite. Un message vous demande si vous souhaitez enregistrer les modifications, répondez Oui.

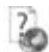

Consultez l'aide en ligne (**F1**) pour de plus amples renseignements sur l'Open Guide.

## 4. COMMENT CRÉER UN COLLABORATEUR ?

Les collaborateurs sont les différents membres de votre entreprise. Votre logiciel permet de gérer un nombre illimité de collaborateurs auxquels peuvent être associés des tiers, des activités, des opportunités et un planning (agenda).

Pour créer un collaborateur, vous devez accéder à la liste des tiers par le menu **Tiers - Collaborateurs - Collaborateurs**. Ensuite, utilisez la touche [**Inser**] ou le bouton **Ajouter**. Une nouvelle fiche **Compte** s'ouvre.

<span id="page-37-0"></span>Remplissez alors les informations liées au collaborateur puis enregistrez la fiche.

#### **Remarque**

Pour enregistrer une fiche collaborateur, vous devez renseigner les champs « Nom » et « Code ».

## 5. COMMENT IMPORTER OU EXPORTER LES CONTACTS ?

Vous pouvez importer ou exporter des contacts d'un fournisseur externe, pour y accéder passez par le menu **Outils - Import/Export de contacts**, un assistant s'ouvre et il vous suffit de suivre les instructions.

Au cours de cet assistant, vous pourrez choisir le fournisseur de contacts à utiliser, ainsi que le type d'opération : import ou export.

Vos contacts seront ainsi synchronisés avec ceux de votre autre fournisseur.

Consultez l'aide en ligne (**F1**) pour de plus amples renseignements sur l'import et l'export de contact.

## 6. COMMENT IMPORTER OU EXPORTER UN CALENDRIER ?

#### **6.1. Synchronisation du calendrier avec Microsoft Office Outlook.**

Vous pouvez synchroniser les événements de l'agenda de votre logiciel avec votre calendrier Outlook. Pour cela, passez par le menu **Actions – Agenda** et cliquez sur le bouton **Sync Outlook**

Un assistant vous permettant de synchroniser les événements de votre agenda avec ceux de Microsoft Office Outlook s'affiche.

Sélectionnez les éléments suivants :

- La période à synchroniser :
- Votre code collaborateur ;
- Votre calendrier Microsoft Office Outlook :
- La règle de synchronisation à prendre en compte.

Consultez l'aide en ligne (**F1**) pour de plus amples renseignements sur la synchronisation du calendrier avec Microsoft Office Outlook

## <span id="page-38-0"></span>**6.2. Import/Export du calendrier**

Vous gérez un calendrier chez un autre fournisseur que Microsoft Office Outlook, ou votre calendrier n'est pas sur le même ordinateur que votre logiciel. Vous pouvez mettre à jour vos calendriers en passant par l'importation ou l'exportation au format **icalendar** (ICS) ou **vCalendar** (VCS).

Depuis votre logiciel CRM, passez par le menu **Actions – Agenda** et cliquez sur le bouton **icalendar/vCalendar.** Vous pouvez choisir entre **Exporter** ou **Importer** un fichier au format ICS ou VCS.

 $\overline{\phantom{a}}$ Consultez l'aide en ligne (**F1**) pour de plus amples renseignements sur la l'import/export du calendrier

## 7. COMMENT DÉMARRER MES ACTIVITÉS ?

Vous trouverez la définition de l'option Démarrer mes activités page [24,](#page-23-1) dans la présentation de l'écran de démarrage (**Affichage – Écran de démarrage**).

Cette option permet de traiter vos activités par ordre de priorité et de date. Pour cela, vous devez cliquer sur l'icône **Démarrer mes activités** de l'écran d'accueil ou accéder à la liste des actions par le menu **Actions – Démarrer mes activités**.

Utilisez la touche **Démarrer la prochaine activité** afin d'ouvrir votre prochaine activité à traiter.

## 8. COMMENT GÉRER UNE CAMPAGNE ?

Accédez à vos campagnes en passant par le menu **Actions – Campagnes**, créez ensuite la fiche en choisissant le type de la campagne.

#### **8.1. Comment préparer une campagne ?**

#### *8.1.1. Ciblage*

Effectuez le ciblage de votre campagne en sélectionnant l'onglet **Cibles**.

Ajoutez les clients potentiels (pistes, contacts, comptes) en fonction de certains critères, pour cela vous devez passer par le bouton **Ajouter - Filtre Avancé.**

Afin d'affiner votre ciblage, vous pouvez exclure vos cibles en fonction de certains critères, pour cela vous devez passer par le bouton **Exclure - Filtre Avancé.**

Votre logiciel vous permet également d'ajouter ou d'exclure vos cibles en les sélectionnant dans les listes de piste, contact et/ou compte, pour cela vous devez passer par le bouton **Ajouter - Choisir les cibles** ou **Exclure - Choisir les cibles.** 

Détectez les doublons ou les cibles invalides en passant par le bouton **Vérifier les cibles**.

#### <span id="page-39-0"></span>**Remarque**

Si vous effectuez une campagne de type e-mail :

- Si les cibles possèdent la même adresse e-mail, elles seront détectées comme doublons. - Si des cibles ne possèdent pas d'adresse e-mail, elles seront considérées comme invalides. Dans ces deux cas, vous avez la possibilité de modifier ou de supprimer ces cibles de votre sélection.

#### *8.1.2. Paramétrage du coût de la campagne*

Paramétrez les coûts des activités sortantes en sélectionnant l'onglet **Paramètres**, puis en renseignant :

- Le coût à la minute d'un appel sortant,
- Le coût d'un envoi d'e-mail, fax et courrier,
- Le coût additionnel qui est un coût fixe pour la campagne.

#### **Remarque**

Ces éléments vous sont utiles pour le calcul des statistiques de votre campagne (coûts et chiffre d'affaires).

#### *8.1.3. Affectation du modèle de publipostage*

Choisissez le modèle associé à votre campagne en sélectionnant l'onglet **Documents associés**.

Vous avez alors le choix :

- d'ajouter un document Word, à l'aide du bouton **Ajouter** et de l'attribuer en tant que **Modèle de campagne** ;
- de sélectionner un modèle de publipostage existant à l'aide du bouton **Choisir un modèle** ;
- de créer un nouveau modèle de publipostage à partir d'un document vierge à l'aide des boutons **Choisir un modèle** et **Créer un nouveau modèle**.

#### **Remarque**

Cette étape est obligatoire pour générer les campagnes de type Courrier, Fax et E-mail.

#### <span id="page-39-1"></span>**8.2. Comment suivre une campagne ?**

#### *8.2.1. Génération de la campagne*

Après avoir préparé votre campagne marketing, vous devez la générer. Pour cela, passez par le menu **Actions - Générer**

Le statut qui était à **En préparation** passe à **En cours.** 

<span id="page-40-0"></span>Une activité du type de votre campagne est créée pour chacune des cibles.

#### *8.2.2. Gestion du statut*

Vous avez la possibilité de modifier le statut de votre campagne par le menu **Actions**. Les statuts suivants sont proposés :

- **En préparation**, statut par défaut à la création de votre campagne ; à ce stade, vous ne pouvez ni créer d'activités, ni d'opportunités associées à votre campagne ;
- **En cours**, à ce stade votre campagne a démarré ;
- **Terminé**, à renseigner lorsque vous n'avez plus d'activité en cours et que votre campagne est terminée ;
- Suspendu, vous avez la possibilité de reporter toutes les activités (qui n'ont pas le statut **Terminé**) liées à la campagne ou uniquement celles créées lors de la génération de la campagne.
- **Annuler**, il est possible d'annuler une campagne qui a déjà été démarrée. Ce statut permet de supprimer les activités non terminées associées à la campagne.

#### *8.2.3. Gestion des affaires*

Les onglets **Activités** et **Opportunités de ventes** recensent toutes les activités et les opportunités associées à votre campagne.

Depuis ces onglets vous pouvez ajouter, modifier ou supprimer des fiches.

#### *8.2.4. Statistiques*

L'onglet **Statistiques** vous permet de visualiser rapidement le pour d'avancement de la campagne ou même le chiffre d'affaires réalisés. Pour cela les graphiques suivants sont proposés :

- Avancement en %
- Coût et chiffre d'affaires
- Taux de retour
- Activités par statut
- Activités par type

## 9. COMMENT UTILISER LE PUBLIPOSTAGE ?

L'option publipostage vous permet de préparer et d'envoyer simplement par courrier ou mail des informations à vos clients. Ce traitement est possible en nombre depuis les listes des tiers comme individuellement depuis une fiche tiers.

En fonction du type de publipostage sélectionné, une Activité de type courrier (sortant) ou email (sortant) sera généré pour tous les destinataires du publipostage.

Vous avez également la possibilité de créer ou non une campagne recensant la liste des cibles et des activités associées. Pour cela, une question vous sera posée lorsque votre publipostage sera lancé. Pour activer ou descativer l'affichage de cette question, vous devez le paramétrer dans les Paramètres de la société dans la partie Campagnes.

<span id="page-41-0"></span>Vous pouvez accéder au publipostage, depuis le menu **Opérations - Assistant de publipostage**, par le panneau des tâches de la barre de navigation ou directement depuis une fiche tiers ouverte en cliquant sur les boutons **Publipostage par courrier** et **e-mailing**.

#### **9.1. Publipostage par courrier**

Vous pouvez effectuer du publipostage courrier individuel depuis n'importe quelle fiche tiers (pistes, contacts et comptes) et par lot depuis les listes des tiers.

À partir d'une fiche tiers, cliquez sur le bouton **Publipostage par courrier**, un assistant de publipostage s'ouvre. Vous avez alors le choix de créer un nouveau modèle de publipostage à partir d'un document vierge ou vous pouvez également utiliser un modèle existant parmi les modèles proposés dans le logiciel ou un modèle que vous avez créé. Enfin, choisissez le document de destination et cliquez sur le bouton **Ok**. Votre document à publiposter s'affiche à l'écran.

À partir des listes des tiers, sélectionnez les tiers à qui vous souhaitez envoyer un courrier par publipostage. Cliquer sur la tâche **Publipostage par courrier** puis l'opération à effectuer est ensuite la même que pour le publipostage depuis une fiche tiers expliqué ci-dessus.

#### **Remarque**

Le publipostage courrier nécessite au préalable l'installation de Microsoft Office Word 2003 ou supérieur.

## **9.2. E-mailing (Publipostage par e-mail)**

Vous pouvez créer des e-mailings individuels depuis n'importe quelle fiche tiers (pistes, contacts et comptes) et par lot depuis les listes des tiers.

À partir d'une fiche tiers, cliquez sur le bouton **E-mailing**, un assistant de publipostage s'ouvre. Vous avez alors le choix entre créer un nouveau modèle de publipostage à partir d'un document vierge et utiliser un modèle existant parmi les modèles proposés dans le logiciel ou un modèle que vous avez créé. Enfin, renseignez le sujet de l'e-mail et choisissez le document de destination et cliquez sur le bouton **Ok**. Votre e-mailing s'affiche à l'écran.

À partir des listes des tiers, sélectionnez les tiers à qui vous souhaitez envoyer un e-mailing. L'assistant de publipostage s'ouvre. L'opération à effectuer est ensuite la même que pour la création d'e-mailing depuis une fiche tiers expliqué auparavant.

#### **Remarque**

Pour utiliser l'option e-mailing, Microsoft Office Word 2003 et Microsoft Office Outlook 2003 ou supérieur doivent être installés sur votre ordinateur.

Consultez l'aide en ligne (**F1**) pour de plus amples renseignements sur le publipostage courriers, l'e-mailing et les modèles types.

## <span id="page-42-0"></span>10. COMMENT ENVOYER UN MAIL ?

Dès lors que l'adresse mail d'une piste ou d'un contact est renseignée, vous pouvez lui envoyer un e-mail. Pour cela, cliquez sur le bouton qui se situe à droite de l'adresse e-mail. Une fenêtre d'envoi d'e-mail s'ouvre et vous pouvez rédiger puis envoyer votre mail.

#### 11. COMMENT ENVOYER DES SMS ?

L'envoi de SMS est disponible sur les fiches/listes des pistes, contacts, comptes et collaborateurs.

Pour utiliser cette fonction, vous devez acquérir :

- Un contrat de service EBP approprié. Veuillez contacter votre Revendeur ou le Service Clients EBP au 0811 65 80 20.
- Un abonnement ou une offre d'essai auprès d'un fournisseur d'accès SMS (tel que Eco Sms, SMS-To-B et SMS Envoi).

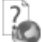

Consultez l'aide en ligne (**F1**) pour de plus amples renseignements sur cette fonctionnalité.

## 12. COMMENT ENVOYER UN PDF SIGNÉ ?

Les signatures numériques peuvent être utilisées pour authentifier des documents et aviser les destinataires de la moindre modification du document.

Les certificats peuvent être fournis par une autorité de certification (facturé) ou auto-signés (gratuit).

Dans la pratique, ces certificats auto-signés n'offrent pas au destinataire, une preuve de l'identité du signataire. Seul, le signataire est garant de son certificat auto-signé.

Pour envoyer un PDF signé depuis votre logiciel, vous devez donc disposer d'un certificat fournis par une autorité de certification (facturé), ou auto-signé (gratuit).

Dans le cas où vous ne possédez pas de certificat fournis par une autorité de certification, vous avez la possibilité de :

- Créer un certificat
- Exporter puis importer le certificat afin qu'il soit reconnu comme « **Autorités de certification de racine de confiance** ».

Quel que soit le type de certificat, vous devez le renseigner dans l'application EBP pour qu'il soit pris en compte lors de l'envoi d'email.

#### **Remarque**

 $\overline{\phantom{a}}$ 

Un seul certificat peut être affecté à l'application.

 L'aide en ligne, accessible par la touche **F1**, vous permet d'avoir plus de détail sur le paramétrage à réaliser dans votre logiciel pour paramétrer et envoyer votre PDF signé.

## <span id="page-43-1"></span><span id="page-43-0"></span>13. COMMENT GÉRER LES FOURNISSEURS ?

Vous avez la possibilité de créer des pistes ayant le type fournisseur de renseigné, des comptes fournisseurs ainsi que des contacts associés aux comptes fournisseurs.

Des opportunités d'achats peuvent être créées, pour cela passez par le menu **Actions – Affaires – Opportunités d'achats**.

#### 14. COMMENT CRÉER UNE FAMILLE DE COMPTES ?

Les familles de comptes servent à grouper les comptes de façon à pouvoir par exemple les traiter en nombre.

Pour créer une famille de comptes, vous devez accéder à la liste des tiers par le menu **Tiers - Familles de comptes – Famille clients/prospects**. Ensuite, utilisez la touche [**Inser**] ou le bouton **Ajouter**. Une nouvelle fiche **Famille de compte** s'ouvre.

Remplissez alors le nom de la famille et son code.

## 15. COMMENT CONVERTIR LES PISTES ?

La conversion de piste sert à transformer une piste en nouveau contact et/ou compte ou même rattacher une piste à un compte existant.

Pour convertir une piste depuis une fiche piste ouverte, cliquez sur le bouton **Convertir** du menu. Une boîte de dialogue s'ouvre et il vous suffit de suivre les instructions et de choisir votre mode de conversion.

Vous pouvez également convertir vos pistes en nombre. Pour ce faire, sélectionnez vos pistes à convertir depuis la liste des pistes puis cliquez sur **Convertir** dans le panneau des tâches de la barre de navigation. Une boîte de dialogue s'ouvre et de nouveau, vous pouvez choisir votre mode de conversion.

## 16. COMMENT RÉALISER UN IMPORT PARAMÉTRABLE ?

Par le menu **Outils - Imports paramétrables**, vous accédez à l'assistant d'importation paramétrable de données qui vous permet de sélectionner les données à importer et de lancer la procédure d'importation.

Vous pouvez importer les données suivantes :

- Articles
- Pistes clients/prospects
- Pistes fournisseurs
- Contacts
- Comptes clients/prospects
- <span id="page-44-0"></span>• Famille clients/prospects
- Comptes fournisseurs
- Familles fournisseurs
- Collaborateurs
- Familles collaborateur
- Groupes
- Secteurs géographiques
- Origine d'une piste
- Activités : Tâches, Événements, Emails, Fax, Courriers, Appels

Suite à la sélection du chemin où se trouve le fichier à importer sur votre disque, vous devez définir :

- le paramétrage de codage du fichier texte (type de séparation des champs, type de Codage du fichier...),
- le séparateur de champs ainsi que l'identificateur des zones de texte,
- les liens entre les champs de la table et les champs du fichier à importer.

Après avoir visualisé un résumé des éléments à importer que vous avez sélectionné précédemment, vous devez cliquer sur **Lancer** pour exécuter le traitement.

En fin de traitement, le nombre d'enregistrements Ajoutés, Modifiés et Non importés est affiché.

Dans le cas où l'import a échoué, un message contenant les raisons de l'échec est affiché.

Il est possible de visualiser le rapport d'importation en cliquant sur le bouton **Afficher le détail**.

## 17. COMMENT RÉALISER UN EXPORT PARAMÉTRABLE ?

Par le menu **Outils - Exports paramétrables**, vous accédez à l'assistant d'exportation paramétrable de données qui vous permet de sélectionner les données à exporter et de lancer la procédure d'exportation.

Vous pouvez exporter les données suivantes :

- Articles
- Pistes clients/prospects
- Pistes fournisseurs
- Contacts
- Comptes clients/prospects
- Famille clients/prospects
- Comptes fournisseurs
- Familles fournisseurs
- Collaborateurs
- Familles collaborateur
- Groupes
- Secteurs géographiques
- Origine d'une piste

Suite à la sélection du chemin où se trouve le fichier à exporter sur votre disque, vous devez :

• filtrer les données à exporter si nécessaire,

- <span id="page-45-0"></span>exporter les champs souhaités (ou exporter tous les champs),
- indiquer les séparateurs de champs ainsi que l'identificateur des zones de texte.

Après avoir visualisé un résumé des éléments à exporter que vous avez sélectionné précédemment, vous devez cliquer sur **Lancer** pour exécuter le traitement. En fin de traitement, le nombre d'enregistrements exporté est affiché.

## 18. NOTES ET DOCUMENTS ASSOCIÉS

Dans chaque fiche Tiers (pistes, contacts, comptes, collaborateurs) et Actions (activités, opportunités), vous trouverez un onglet **Notes** et un onglet **Documents associés**.

L'onglet **Notes** vous permet d'historiser toutes les informations complémentaires que vous souhaitez sur la fiche concernée. Il s'agit d'une zone de saisie libre.

L'onglet **Documents associés** vous permet de garder une trace de tous les documents concernant la fiche. Vous pouvez ainsi joindre n'importe quel document à vos fiches.

## 19. LES ASSISTANTS DE MISE À JOUR

#### **19.1. Des articles**

 L'assistant de mise à jour des articles vous permet d'affecter en nombre le **Type d'article** et le **taux de TVA**.

Pour modifier vos articles par lot, sélectionnez les articles à modifier depuis la liste des articles puis cliquez sur le bouton **Assistant de mise à jour des articles**, un assistant s'ouvre et vous pouvez alors choisir les données à affecter en nombre depuis la fenêtre **Mises à jour**.

Vous pouvez également y accéder en passant par le menu **Opérations – Assistants de mise à jour – Articles.** Depuis l'assistant, vous avez la possibilité de :

- Filtrer vos Articles selon des critères précis ;
- Renseigner la nouvelle valeur à appliquer dans le champ à modifier par lot ;
- Contrôler et modifier au cas par cas les différentes fiches ;
- **Lancer la modification par lot.**

#### **19.2. Des pistes**

 L'assistant de mise à jour des pistes vous permet d'affecter en nombre le **nom de la société**, un **type de piste**, une **origine de piste,** un **statut de piste l'évaluation** de la piste et un **collaborateur**.

Pour modifier vos pistes par lot, sélectionnez les pistes à modifier depuis la liste des pistes puis cliquez sur le bouton **Assistant de mise à jour des pistes**, un assistant s'ouvre et vous pouvez alors choisir les données à affecter en nombre depuis la fenêtre **Mises à jour**. Vous pouvez également y accéder en passant par le menu **Opérations – Assistants de mise à jour – Pistes.** Depuis l'assistant, vous avez la possibilité de :

- <span id="page-46-0"></span>Filtrer vos pistes selon des critères précis ;
- Renseigner la nouvelle valeur à appliquer dans le champ à modifier par lot ;
- Contrôler et modifier au cas par cas les différentes fiches ;
- Lancer la modification par lot.

#### **19.3. Des contacts**

 L'assistant de mise à jour des contacts vous permet d'affecter en nombre une **origine du contact** et un **collaborateur**.

Pour modifier vos contacts par lot, sélectionnez les contacts à modifier depuis la liste des contacts puis cliquez sur le bouton **Assistants de mise à jour des contacts**, un assistant s'ouvre et vous pouvez alors choisir les données à affecter en nombre depuis la fenêtre de **Mises à jour**.

Vous pouvez également y accéder en passant par le menu **Opérations – Assistants de mise à jour – Contacts.** Depuis l'assistant, vous avez la possibilité de :

- Filtrer vos contacts selon des critères précis :
- Renseigner la nouvelle valeur à appliquer dans le champ à modifier par lot ;
- Contrôler et modifier au cas par cas les différentes fiches ;
- **Lancer la modification par lot.**

#### **19.4. Des comptes**

L'assistant de mise à jour des comptes vous permet d'affecter en nombre une **famille de compte**, une **origine du compte,** un **collaborateur**, une **ville de facturation**,.

Pour modifier vos comptes (clients/prospects ou fournisseurs) par lot, sélectionnez les comptes à modifier depuis la liste des comptes (clients/prospects ou fournisseurs) puis cliquez sur le bouton **Assistants de mise à jour des Comptes** (**clients**/**prospects** ou **fournisseurs**), un assistant s'ouvre et vous pouvez alors choisir les données à affecter en nombre.

Vous pouvez également y accéder en passant par le menu **Opérations – Assistants de mise à jour – Comptes clients/prospect (ou Comptes fournisseurs).** Depuis l'assistant, vous avez la possibilité de :

- Filtrer vos comptes selon des critères précis ;
- Renseigner la nouvelle valeur à appliquer dans le champ à modifier par lot ;
- Contrôler et modifier au cas par cas les différentes fiches ;
- **Lancer la modification par lot.**

## **19.5. Des activités**

L'assistant de mise à jour des activités vous permet d'affecter en nombre une nouvelle **Date de début, Date de fin, Heure de début, Heure de fin**, **repousser** en nombre **de jours, de mois d'années** la date d'une activité (grâce au Mode **Différence**), une **priorité**, un **statut** et un **collaborateur**.

<span id="page-47-0"></span>Pour modifier vos activités par lot, sélectionnez les activités à modifier depuis la liste des activités puis cliquez sur le bouton **Assistants de mise à jour des activités**, un assistant s'ouvre et vous pouvez alors choisir les données à affecter en nombre.

Vous pouvez également y accéder en passant par le menu **Opérations – Assistants de mise à jour – Activités.** Depuis l'assistant, vous avez la possibilité de :

- Filtrer vos comptes selon des critères précis ;
- Renseigner la nouvelle valeur à appliquer dans le champ à modifier par lot ;
- Contrôler et modifier au cas par cas les différentes fiches ;
- **Lancer la modification par lot.**

## 20. ACTIONS PRATIQUES COMMUNES À TOUTES LES FICHES

#### **20.1. Duplication de fiche**

La duplication permet de réaliser la copie exacte d'une fiche.

Pour pouvez réaliser une duplication de deux façon différentes :

- Depuis une liste, sélectionnez la (les) fiche(s) à dupliquer et cliquez sur le bouton **Dupliquer** du menu. La fiche dupliquée s'ouvre. Il vous reste maintenant à la modifier si besoin puis à l'enregistrer.
- Depuis une fiche ouverte, allez dans le menu **Fichier** puis cliquez sur **Dupliquer**. La fiche dupliquée s'ouvre. Il vous reste maintenant à la modifier si besoin puis à l'enregistrer.

#### **Remarque**

Lors de la duplication des fiches **Tiers**, les activités et opportunités ne sont pas reprises. Seules les informations de la fiche sont dupliquées.

#### **20.2. Archivage/Désarchivage**

Pour toutes les fiches **Tiers** et **Actions**, vous avez la possibilité d'archiver ou de désarchiver les données.

Les données archivées ne sont pas supprimées mais elles n'apparaissent plus dans la vue **Actifs (Système)**, vue par défaut. Pour retrouver ces informations, sélectionnez la vues **Tous (Système)**, toutes les fiches actives et archivées sont alors visibles.

Pour archiver une fiche, deux méthodes sont possibles :

- Depuis une liste, sélectionnez les fiches à archiver et cliquez sur **Archiver** depuis la barre des tâches.
- Depuis une fiche ouverte, cochez la case **Archivé**.

Pour désarchiver une fiche, procédez de la même manière sur les fiches archivées :

- <span id="page-48-0"></span>• Depuis une liste, sélectionnez les fiches à désarchiver et cliquez sur **Désarchiver** depuis la barre des tâches.
- Depuis une fiche ouverte, décochez la case **Archivé**.

## 21. INFORMATIONS COMPLÉMENTAIRES SUR LES COMPTES

## **21.1. La solvabilité**

Vous pouvez obtenir des informations sur l'activité de vos clients et prospects (informations juridiques, coordonnées, bilans…) directement depuis la fiche compte en cliquant sur le bouton **Solvabilité** qui apparaît dans le menu.

En cliquant sur ce bouton, vous êtes renvoyé vers différents sites Internet qui vous permettront de juger si, en fonction de leur activité, il est judicieux ou risqué de faire des affaires avec vos comptes.

## **21.2. La géolocalisation**

Depuis la **Liste d'adresses** de votre fiche compte, les boutons **Plan** et **Itinéraire** vous donnent accès à plusieurs sites de géolocalisation.

Ces options vous permettent d'obtenir rapidement un itinéraire pour vous rendre à l'adresse de votre compte ou d'avoir un plan de son emplacement.

## 22. COMMENT RESTAURER MON DOSSIER ?

Ce traitement vous permet de récupérer les données sauvegardées sur un support externe ou sur votre disque dur.

Toutes les données qui auront été saisies après que vous ayez enregistré votre sauvegarde seront effacées.

Pour restaurer votre dossier, allez dans le menu **Outils - Restauration**, vous accédez alors à l'assistant de restauration qui vous permet de sélectionner le dossier à restaurer et lancer la procédure. Il vous suffit de suivre les instructions de l'assistant.

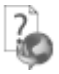

Chaque étape est détaillée dans l'aide en ligne (**F1**).

3BINDEX

# **INDEX**

#### <span id="page-49-0"></span> $\overline{A}$

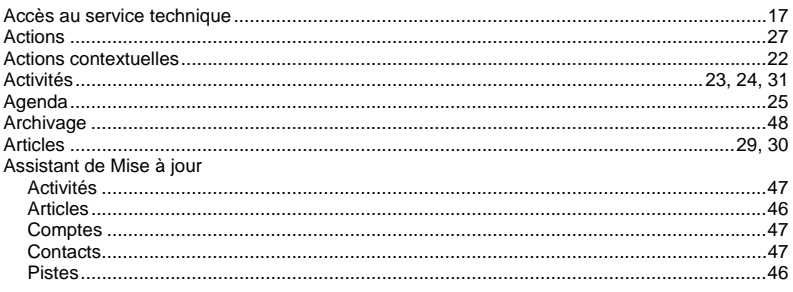

#### $\boldsymbol{B}$

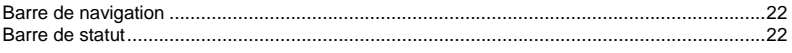

#### $\boldsymbol{c}$

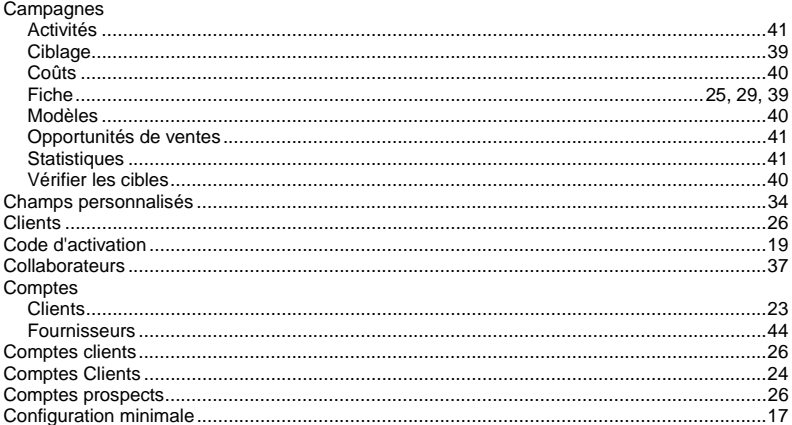

## 3BINDEX

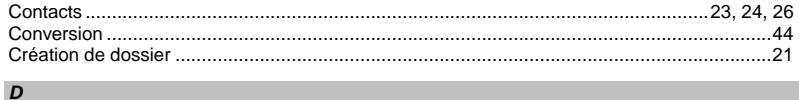

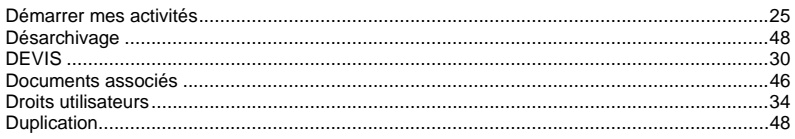

#### $\boldsymbol{E}$  and the set of the set of the set of the set of the set of the set of the set of the set of the set of the set of the set of the set of the set of the set of the set of the set of the set of the set of the set of

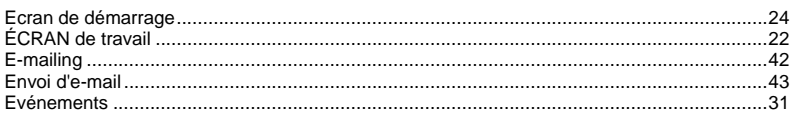

## $F$

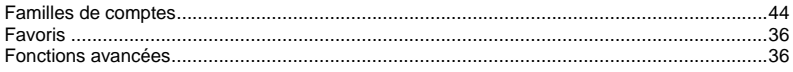

#### $G$  and  $G$

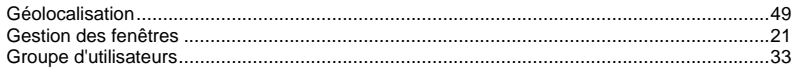

#### $\mathbf{I}$  and  $\mathbf{I}$  and  $\mathbf{I}$

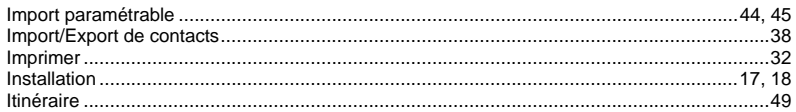

#### $\mathbf{L}$

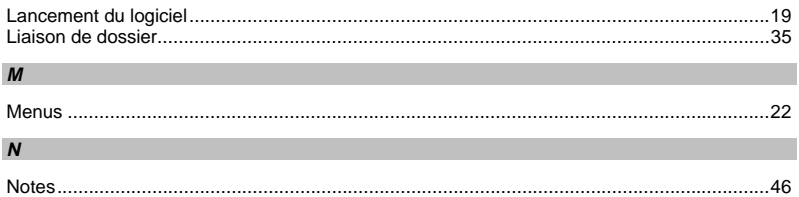

#### $\overline{O}$

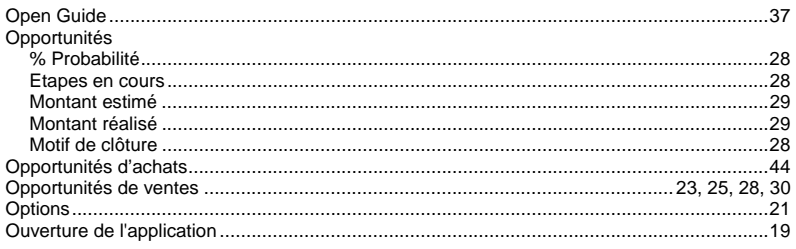

#### $P$

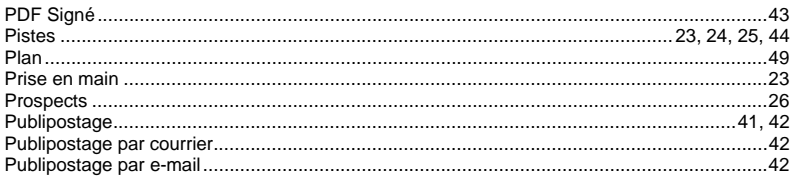

#### $R$

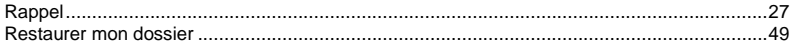

## $\mathcal{S}$  and  $\mathcal{S}$

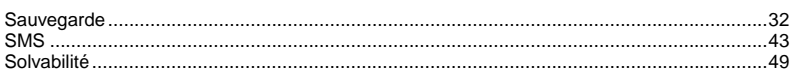

## $\mathcal{T}$  and the contract of the contract of the contract of the contract of the contract of the contract of the contract of the contract of the contract of the contract of the contract of the contract of the contract of t

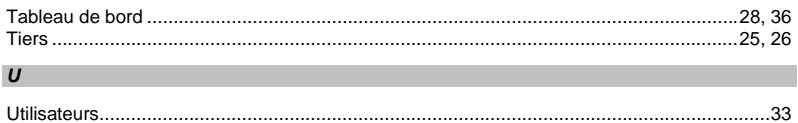